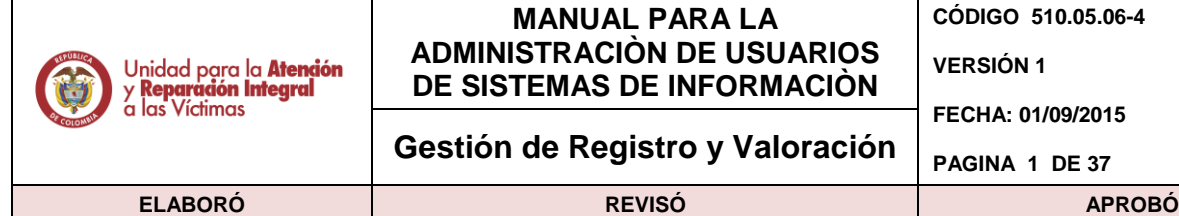

**Profesional – Camila Díaz Profesional Especializado –**

**José Orlando Cruz**

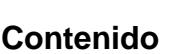

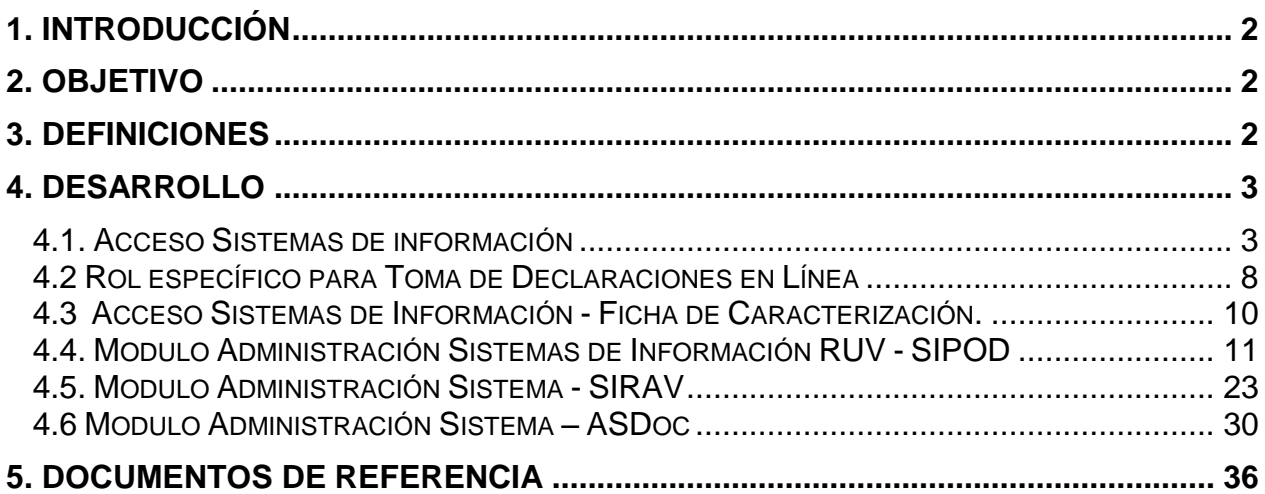

**William Sandoval**

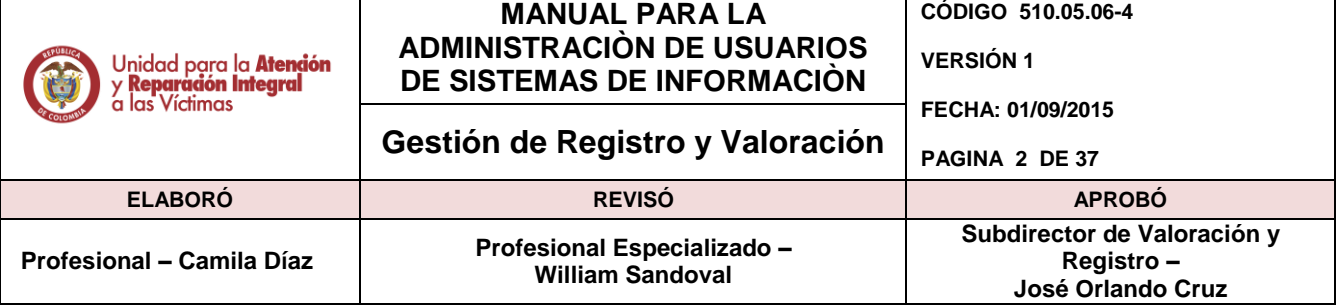

# <span id="page-1-0"></span>**1. INTRODUCCIÓN**

El presente manual es una guía para la gestión de los procesos de administración en los Sistemas de Información a cargo de la Subdirección de Valoración y Registro de la Unidad de Atención y Reparación Integral a las Víctimas. El contenido está relacionado con los aspectos básicos y específicos para el desarrollo de las actividades en los aplicativos SIRAV, SIPOD, RUV y ASDOC.

# <span id="page-1-1"></span>**2. OBJETIVO**

- Establecer un marco único procedimental que permita administrar, controlar y gestionar los accesos a los Sistemas de información que se encuentran a cargo de la Subdirección de Valoración y Registro.
- Facilitar el manejo y funcionamiento de los sistemas de información de los que dispone la Unidad de Atención y Reparación Integral a las Víctimas, por medio de manuales de usuario que permitan brindar asistencia a los usuarios que por las actividades de su labor, deben tener acceso a dichos sistemas.
- Obtener una óptima gestión dentro de los procesos ejecutados en la Subdirección de Valoración y Registro en los sistemas de información.

# <span id="page-1-2"></span>**3. DEFINICIONES**

- **UARIV:** Unidad de Atención y Reparación Integral a las Victimas.
- **RUV:** (Registro Único de Victimas) es una herramienta administrativa que soporta el procedimiento de registro de las victimas (Decreto 4800 de 2011 articulo 16).
- **SIRAV:** (Sistema de reparación administrativa de víctimas), el cual es una herramienta de apoyo a los procesos de negocio de 1290, exclusiones, actos administrativos, notificaciones, gestión de solicitudes, reportes y búsqueda de imágenes.
- **SIPOD:** (Sistema de información de población desplazada) Modelo funcional que reúne las tareas de toma de [declaración](http://wiki.salahumanitaria.co/index.php?title=Declaraci%C3%B3n_de_desplazamiento&action=edit&redlink=1) y de [valoración](http://wiki.salahumanitaria.co/index.php?title=Valoraci%C3%B3n_de_desplazamiento&action=edit&redlink=1) en un solo módulo denominado de reconocimiento de la condición de desplazado.
- **ASDOC:** (Sistema de información de Gestión de Solicitudes) es una herramienta que apoya y soporta los procesos de alistamiento, radicación y digitalización de documentos.

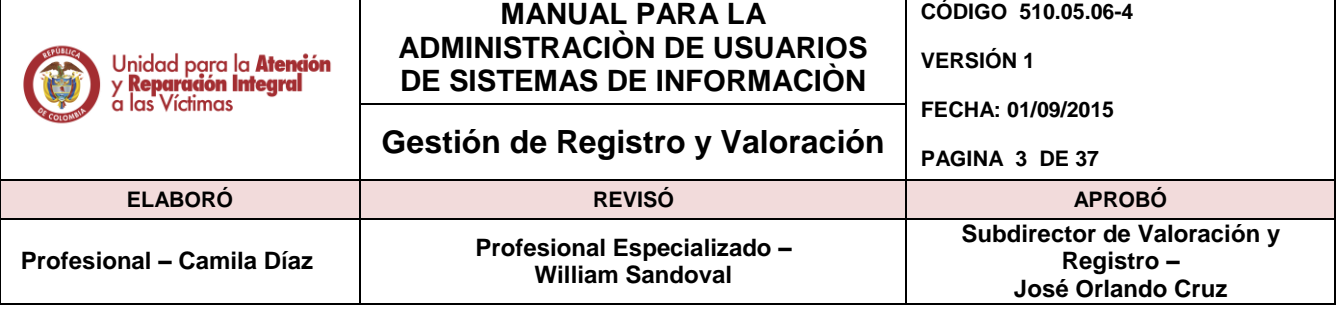

### <span id="page-2-0"></span>**4. DESARROLLO**

#### <span id="page-2-1"></span>**4.1. Acceso Sistemas de información**

Con el fin de garantizar una buena administración, periódicamente se realizara auditoria de la Información suministrada por todos los usuarios gestionados, documentos de acuerdos de confidencialidad y demás asociados con el proceso, con el fin de mantener control de los procesos a su cargo.

Como norma general, los usuarios y contraseñas de acceso a los sistemas de Información serán entregados al correo electrónico previa validación del canal de acuerdo con lo consignado en el formato o de manera personal mediante la identificación plena de la persona.

A continuación se describen los procedimientos, lineamientos y estándares que deben ser aplicados para la gestión de usuarios en los sistemas de información.

#### **4.1.1. Canales de atención.**

#### • Areas Internas de la Unidad:

Solo serán tramitadas las solicitudes que provengan del Jefe de área o la persona que el delegue. Para el caso específico de territorio, si es para el perfil 'RUV Radicador' las solicitudes deben provenir del Líder Procesamiento Gestion FUD, y si es para el perfil 'RUV Consulta', las solicitudes deben provenir del Líder de Notificaciones.

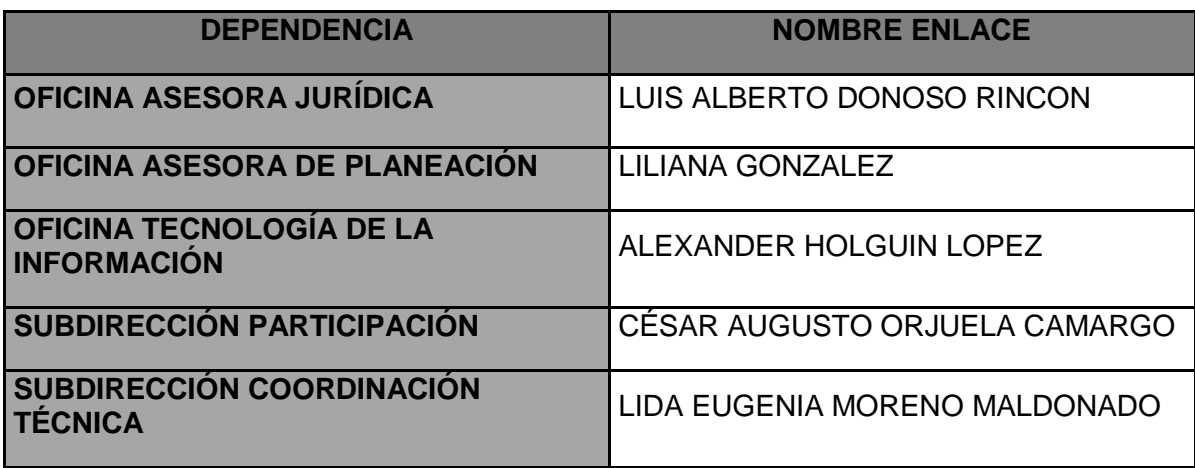

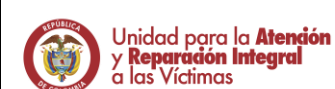

### **MANUAL PARA LA ADMINISTRACIÒN DE USUARIOS DE SISTEMAS DE INFORMACIÒN**

**CÓDIGO 510.05.06-4**

**VERSIÓN 1**

**FECHA: 01/09/2015**

# **Gestión de Registro y Valoración** | PAGINA 4 DE 37

**ELABORÓ REVISÓ APROBÓ Profesional – Camila Díaz Profesional Especializado – William Sandoval Subdirector de Valoración y Registro – José Orlando Cruz**

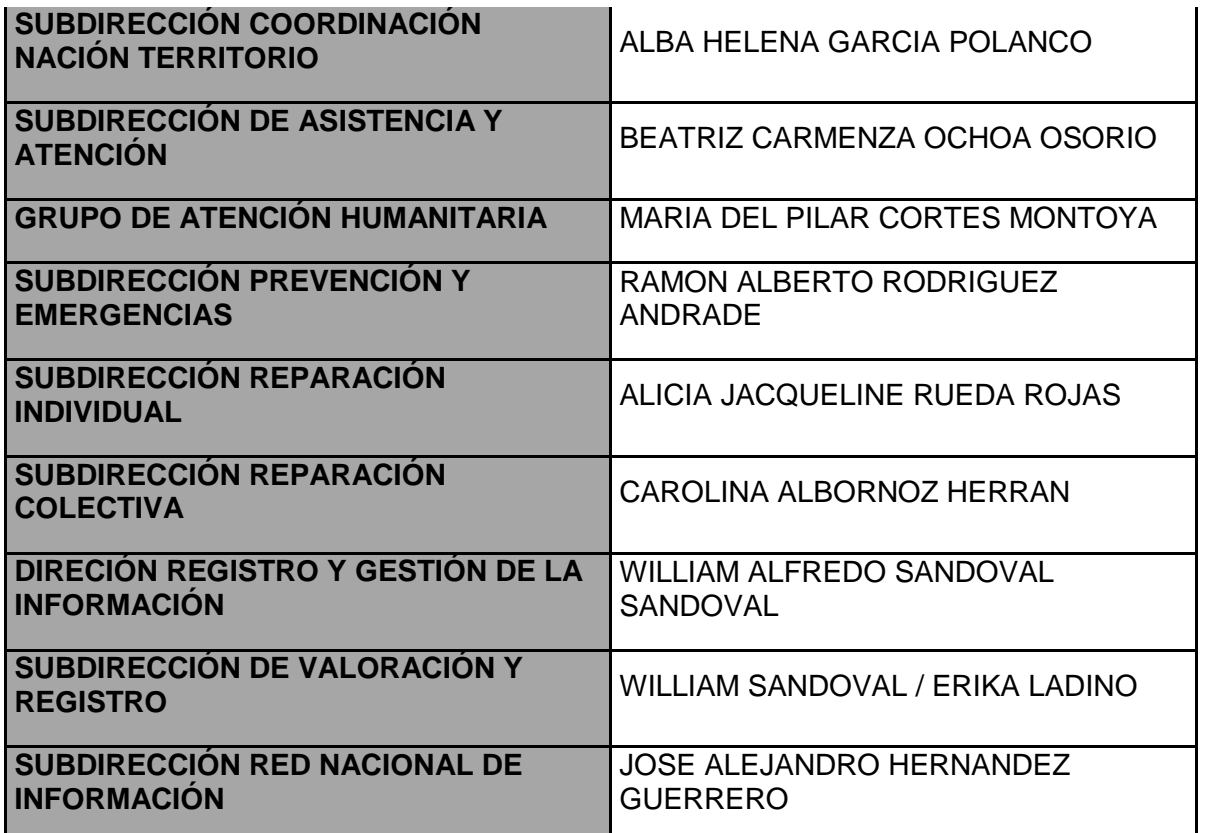

En caso de que la solicitud provenga de otra persona, se devolverá el correo a la persona que lo remitió indicando que la solicitud la debe enviar el Líder del proceso.

# Grupos internos de trabajo Subdirección de Valoración y Registro :

Solo serán tramitadas, aquellas solicitudes que provengan de los líderes de proceso. En el caso específico para la creación de usuarios de toma de declaración en línea y consulta, no se tramitaran aquellas que provengan directamente del Ministerio Público, estas serán Re direccionadas por correo electrónico de las personas encargadas de este proceso tal como se relaciona a continuación.

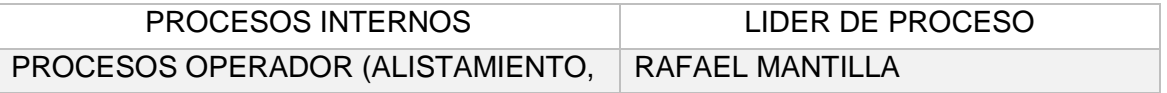

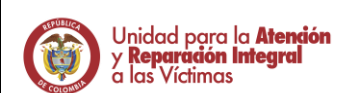

### **MANUAL PARA LA ADMINISTRACIÒN DE USUARIOS DE SISTEMAS DE INFORMACIÒN**

**CÓDIGO 510.05.06-4**

**VERSIÓN 1**

**FECHA: 01/09/2015**

# **Gestión de Registro y Valoración** | PAGINA 5 DE 37

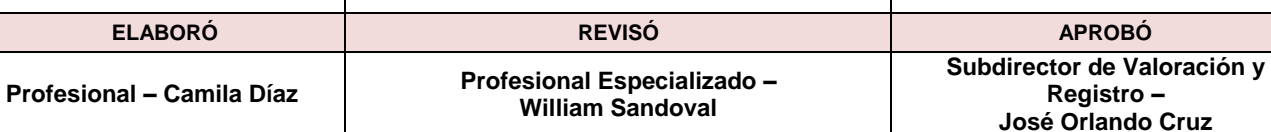

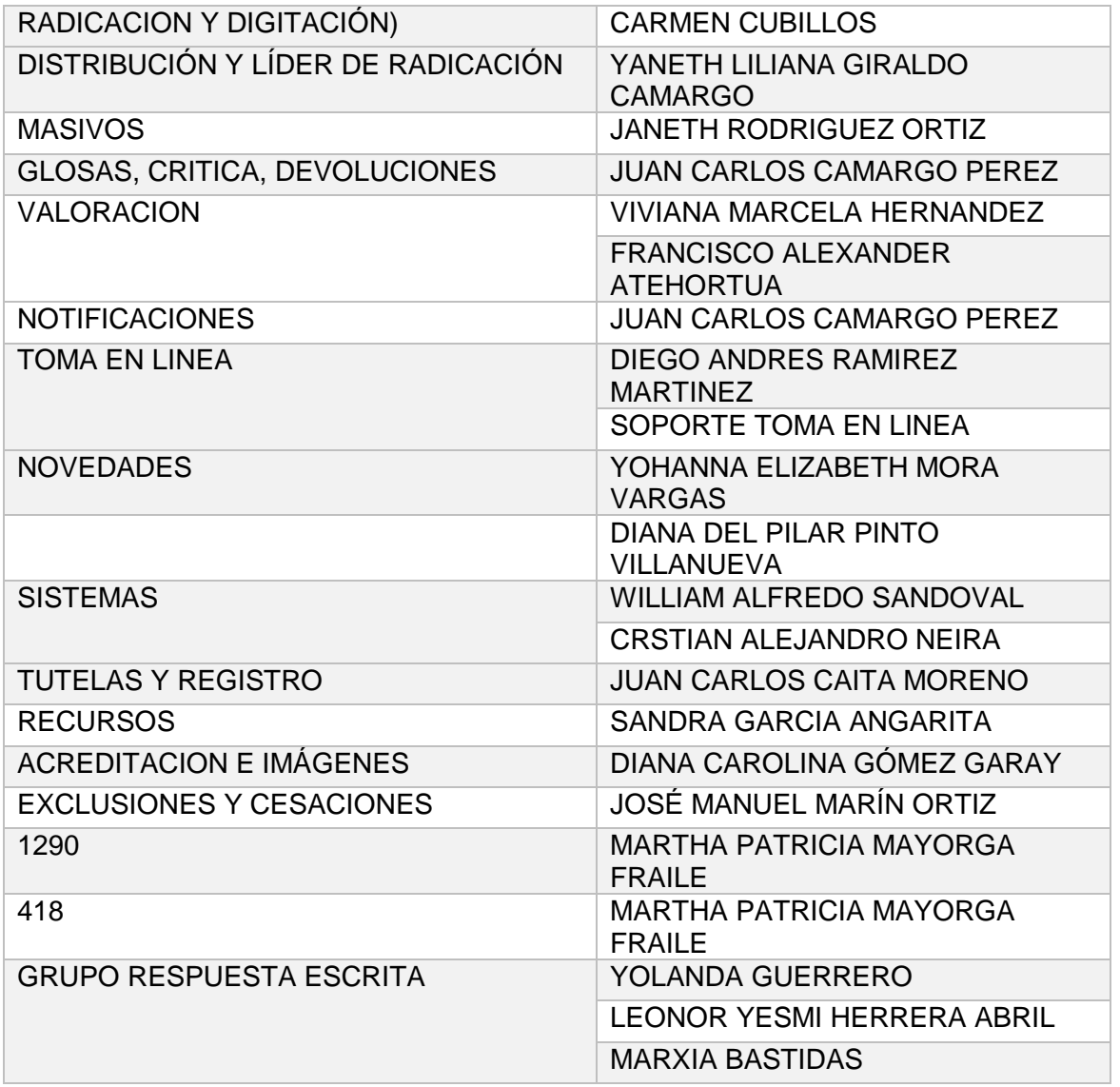

#### **4.1.2. Compromiso de Confidencialidad de Usuario de Aplicativos y Herramientas.**

El responsable de cada área, deberá diligenciar en su totalidad y enviar por correo electrónico (como archivo adjunto escaneado) o en físico el Compromiso de Confidencialidad de Usuario de aplicativos y herramientas. En caso que su envió sea por correo electrónico de debe remitir a la cuenta [soporte.sipod@unidadvictimas.gov.co,](mailto:soporte.sipod@unidadvictimas.gov.co) si es en físico a la Dirección Carrera 23 N° 37 - 34 - Edificio Grupo ASD dirigido a Líder de Sistemas/ Administrador de los Sistemas de Información de SVR.

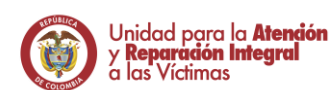

#### **MANUAL PARA LA ADMINISTRACIÒN DE USUARIOS DE SISTEMAS DE INFORMACIÒN**

**CÓDIGO 510.05.06-4**

**VERSIÓN 1**

**FECHA: 01/09/2015**

### **Gestión de Registro y Valoración** | PAGINA 6 DE 37

**ELABORÓ REVISÓ APROBÓ**

**Profesional – Camila Díaz Profesional Especializado – William Sandoval**

Yo,

**Subdirector de Valoración y Registro – José Orlando Cruz**

<u>COMPROMISO DE CONFIDENCIALIDAD DE USUARIO DE APLICATIVOS.</u><br>HERRAMIENTAS O INFORMACIÓN DE LA UNIDAD PARA LA ATENCIÓN Y REPARACIÓN INTEGRAL A LAS VÍCTIMAS

, <sup>do</sup> do del año

#### **CONSIDERACIONES**

Que el anticulo 15 de la Constitución Política dispone que todas las personas tienen<br>derecho a su intimidad personal y familiar y a su buen nombre, y el Estado debe<br>respetarlos y hacerlos respetar. De igual modo, tienen de rectificar las informaciones que se hayan recogido sobre ellas en bancos de datos y en archivos do ontidados públicas y privadas.

Que el artículo 156, parágrafo 1º de la Ley 1448 de 2011, estableció la Reserva Legal<br>para el Registro Único de Víctimas, "con el fin de proteger el derecho a la infimidad de las<br>víctimas y su seguridad".

Que no obstante lo anterior, el artículo 20 de la Constitución Política contempla el derecho<br>que tiene la población colombiana de informar y recibir información veraz e imparcial, y<br>en desarrollo de esta garantía constituc dispono quo "fodas las personas fienen derecho a acceder a los documentos públicos salvo los casos que establezca la ley".

Que en este contexto, se expidió la Ley 1266 de 2008 con el fin de "desarrollar el derecho continuational que tienen todas las personas a conocer, actualizar y rectificar las informaciones que se hayan recapido sobre ellas en bancas de datos, y los demás derechos, il<br>libertades y garantías constitucionales relac como el derecho a la información establecido en el artículo 20 de la Constitución Política, como es derecho o na mundialmente de información financiera y aredificio, comercial, de servicios<br>y la proveniente en relación con la información financiera y aredificio, comercial, de servicios<br>y la proveniente de fercero

Que con la Ley 1581 de 2012 se expidió el régimen general de protección de datos nales de todas las personas que se hayan recogido sobre ellas en bases de datos o pors archivos.

Que el artículo 10 de la Ley 1581 de 2012 dispuso que no se requiere autorización por parto dol títular do la información cuando la información soa roquorida por una ontidad<br>pública o administrativa on ojorcicio do sus funcionos logalos o por ordon judicial.

Que de conformidad con la Ley 599 de 2000, Código Penal, en su artículo 194, modificado por al artículo 25 de la Ley 1288 de 2009 referente a las conductas punibles<br>que atentan en contra de la infinidad, reserva e interceptación de comunicaciones,<br>establece que: "Divulgación y empleo de documentos o ajeno o con perjuicio de otro divulgue o emplee el contenido de un documento que deba permanecer en reserva, incurrirá en multa, siempre que la conducta no constituya delito ncionado con pena mayor"

Que en el mismo sentido, el artículo 195 del Código Penal señala: "Acceso ab sistema informático. El que abusivamente se introduzca en un sistema informático protegido con medida de seguridad o se mantenga contra la voluntad de quien tiene derecho a excluirlo,<br>incurrirá en multa".

Que la Ley 1273 de 2009, modificó el Código Penal y creó un nuevo bien jurídico tutelado<br>denominado "de la protección de la información y de los datos", además de establecer<br>disposiciones que busquen preservar integralment ua un immunum y un communications. Au, un so un incorpo de la participa compile, sustraiga,<br>facultado para ello, con provecho propio o de un tercero, obtenga, compile, sustraiga,<br>ofrezca, venda, intercambie, envíe, compre, semejantes, incurrirá en pena de prisión de cuarenta y ocho (48) a noventa y seis (96) meses<br>y en multa de 100 a 1000 salarios mínimos legales mensuales vigentes."

Que con fundamento en lo anterior, y en virtud de la reserva legal de la información asociada a la población Víctima, sobre la protección de los documentos e información de souvention in the matter of the matter of the matter of the state of the state of the matter of the matter of the matter of the state of the state of the state of the matter of the matter of the matter of the matter of the tales como la vida, la intimidad y la seguridad personal, por lo cual sobre la misma opera una Reserva Constitucional; se suscribe el presente docu 

#### **EN CONSECUENCIA:**

identificado(a) con cédula de ciudadanía No. expedida en en mi condición de usuario de aplicativos, herramientos o on mi condición do usuario do aplicativos, horramiontas o información utilizada do la Unidad para la las activ<br>Víctimas relacionada con la población víctima del conflicto armado interno, entiendo<br>y acepto las siguientes co

#### PRIMERO: PROTECCION DE DATOS PERSONALES

La protección de los datos personales de la población víctima contenidos en los<br>aplicativos, herramientas o en cualquier mecanismo físico o digital, es el principal<br>compromiso de todos los usuarios que accedan a ellos, tod como datos sensibles con caráctor reservado y confidencial, y su tratamiento está<br>sujeta a la normatividad aplicable a la información pública reservada.

#### SEGUNDO: SEGURIDAD Y SALVAGUARDA DE LA INFORMACIÓN.

El usuario debe realizar la adecuada utilización de contraseñas para el acceso a los cativos y horramientas de la Unidad para la Atención y Reparación Integral a las aplicativos y horramientas de la Unidad para la Atención y Reparación Integral a las<br>Víctimas. Las contraseñas son sujetas a una completa confidencialidad y en ningún caso<br>deberán ser divulgadas o compartidas, en forma ver deberán ser divulgadas o compartidas, en forma verbal o escrita.

En este sentido, es compromiso del usuario de los aplicativos y herramientas de la Unidad,<br>garantizar la confidencialidad, reserva y seguridad de la información y abstenerse de<br>hacer uso de la información o del proceso de para sí o para terceros

Parágrafo 1. El titular del usuario asignado se hará responsable de todas las actividades realizadas a través de su cuenta.

Parágrafo 2. La contrasoña sorá gonorada y comunicada on rospuesta a la solicitud de<br>croación del usuario, al corroo electrónico institucional de la Unidad o al corroo

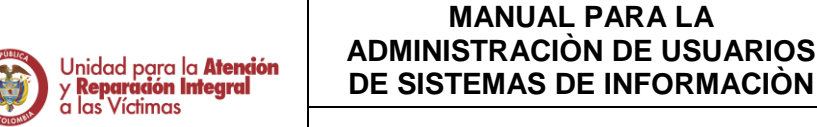

#### **CÓDIGO 510.05.06-4**

**VERSIÓN 1**

**FECHA: 01/09/2015**

### **Gestión de Registro y Valoración** | PAGINA 7 DE 37

#### **ELABORÓ REVISÓ APROBÓ**

#### **Profesional – Camila Díaz Profesional Especializado – William Sandoval**

**Subdirector de Valoración y Registro –**

**José Orlando Cruz**

empresarial o institucional de terceras partes que suscriban con la Unidad para la<br>Atención y Reparación Integral a las Víctimas, un convenio, contrato o cualquier acuerdo de voluntades.

Parágrafo 3; Es compromiso del usuario de los aplicativos y herramientas de la Unidad<br>para la Atención y Reparación Integral a las Víctimas cambiar la contraseña inicial dentro<br>de las 8 horas siguientes después de ser reci de seguridad y que como mínimo cumpla con:

- Una longitud mínima de 7 caracteres alfanuméricos.
- II. No contendrá nombres, números de teléfono, palabras, números o letras ecutivas repetidas.
- III. Debe contener al menos un número, una letra minúscula y otra mayúscula.

Parágrafo 4: Es compromiso del usuario de los aplicativos y herramientas de la Unidad para la Atonción y Roparación Intogral a las Víctimas, cambi ar la contrasoña siompro quo al sistema así lo solicite, sin usar en dicho caso, contraseñas previamente usadas. En el mismo sentido es compromiso del usuario realizar el cambio de contraseña bajo el conocimiento de ocurrencia de un evento que compromenió la seguridad del sistema, y en todo caso procurar la adopción del hábito de cambio frecuente de contraseña.

Parágrafo 5: El usuario de los aplicativos y herramientas de la Unidad para la Atención y Reparación Integral a las Victimas, acepta el principio de circulación restringida por el cual la información que cuenta con esta clasificación solo será compartida con las<br>entidades o personas autorizadas por la Unidad para la Atención y Reparación Integral a las Victimas

#### TERCERO: PROHIBICIÓN DE REPRODUCCIÓN

En cumplimiento de los requisitos legales y reglamentarios relacionados con las políticas<br>de seguridad de la información, está prohibida la copia, divulgación o uso indebido de la información obtenida o generada en el cumplimiento de la obligación con la Unidad para la Atonción y Roparación Integral a las Víctimas.

El usuario no debe reproducir por medio alguno la información individualizada y<br>personal, almacenada en medio físico o digital en aplicativos, herramientas o cualquier nedio.

El usuario debe salvaquardar la reserva legal de la información a la que tenga acceso. Parágrafo 1. Toda información confidencial entregada por la Unidad para la Atención y Reparación Integral a las Víctimas es propiedad exclusiva de ésta, y se revela únicamente con el propósito de facilitar el desarrollo de los temas acordados entre las partes.

Parágrafo 2: En caso que se compruebe incumplimiento de la presente obligación, existiendo suministro de información reservada a un tercero, el usuario deberá indemnizar todos los perjuicios que sean causados por la divulgación, uso indebido o no autorizado,<br>o aprovechamiento a favor propio o de terceros, entre otros.

Parágrafo 3: Sólo se podrá entregar información a un tercero, previa autorización expresa y por escrito de la Unidad para las Víctimas.

CUARTO: ACCESO Y USO DE APLICATIVOS Y HERRAMIENTAS TECNOLÓGICAS

El usuario de los aplicativos y herramientas tecnológicas de la Unidad para la Atención y<br>Reparación Integral a las Víctimas se compromete a cumplir todos los protocolos<br>operativos asociados a su uso y administración.

Parágrafo 1: Es compromiso del usuario conocer y apropiar los protocolos asociados al<br>manejo operativo y administrativo de las herramientas tecnológicas a las cuales tenga occoso

Parágrafo 2: El usuario de los aplicativos y herramientas de la Unidad para la Atención y Reparación Integral a las Víctimas acepta que el administrador del aplicativo proceda r a plusicair anno 100 de la cuenta cuando éste último evidencia una falta de uso fuera de los<br>Emites permitidos de incuenta cuando éste último evidencia una falta de uso fuera de los<br>Iímites permitidos de inactividad o cu Integral a las Víctimas así lo requiera.

Parágrafo 3: El usuario de los aplicativos y herramientas de la Unidad para la Atención<br>y Reparación Integral a las Victimas informará al administrador del sistema, a través de<br>los canales establecidos para tal fin, cuando cuenta de usuario de manera que se puedan adelantar las acciones pertinentes.

Parágrafo 4: El usuario de los aplicativos y herramientas de la Unidad para la Atención y Reparación Integral a las Víctimas acepta cualquier cambio de perfil de acceso a los<br>mismos cuando así e dispongo.

#### QUINTO: VIGENCIA

Lo señalado en el presente documento tendrá la duración definida en la fecha de terminación del contrato, incluidas sus prórrogas) o vinculación del usuario señalada en este documento.

Es de pleno entendimiento que el acceso y uso de los Aplicativos y herramientas tecnológicas, por parte del usuario, es exclusivo durante la vigencia de la vinculación con The Unided para la Atonción y Reparación Integral a los Víctimos o del tercero, acordo<br>con los actividades que osí lo ameritan.

Terminado el presente compromiso, no se dará por terminada la obligación de dar aplicación de los principios de confidencialidad, reserva, circulación restringida y<br>salvaguarda de la información, por lo cual se deberá garantizar la protección de la misma de conformidad con lo dispuesto en la Ley 1581 de 2012 y demás normas concordantos.

En consecuencia de lo anterior el presente compromiso se firma a los \_( ) días del mes de <u>\_\_</u>  $\_$  del  $\_$ 

Firma del Titular del Usuario: \_

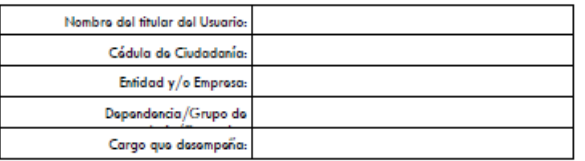

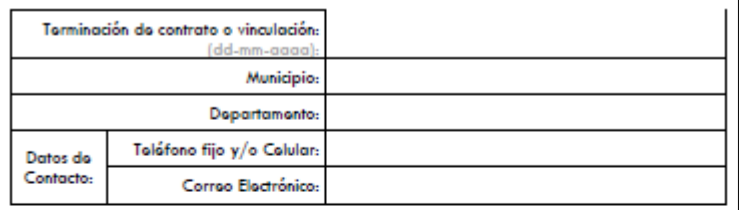

De acuerdo a la responsabilidad descrita para el colaborador designado de la Entidad, so da aval de la finalidad, pertinencia y validez del presente compromiso:

Firma del Colaborador designado por la Entidad o Empresa que autoriza la creación del usuario:

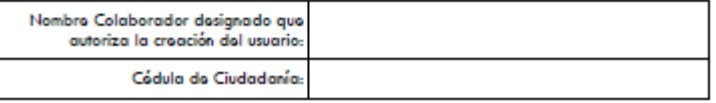

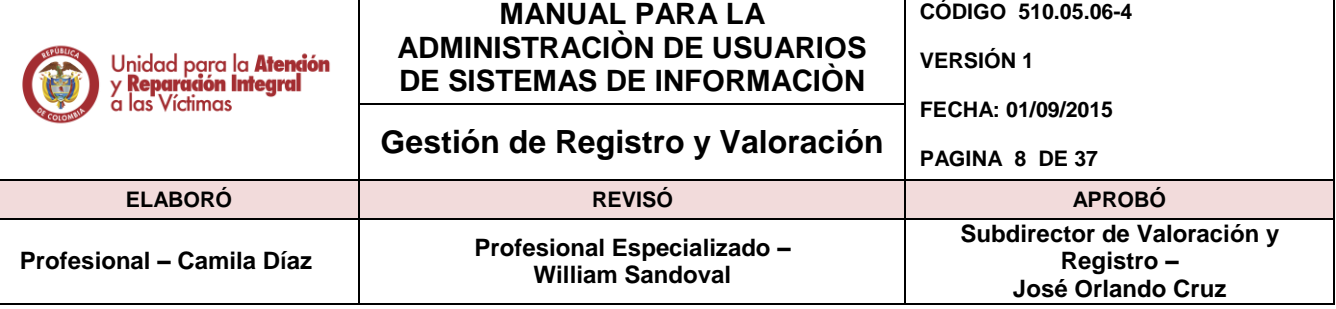

#### **4.1.3. Formato para creación de usuario**

El responsable de cada área, deberá diligenciar en su totalidad y enviar por correo electrónico o en físico el "Formato Creación usuarios". En caso que su envió sea por correo electrónico a la cuenta [soporte.sipod@unidadvictimas.gov.co,](mailto:soporte.sipod@unidadvictimas.gov.co) si es en físico a la Dirección Carrera 23 N° 37 - 34 - Edificio Grupo ASD dirigido a Líder de Sistemas/ Administrador de los Sistemas de Información de SVR.

El formato consta de los siguientes campos:

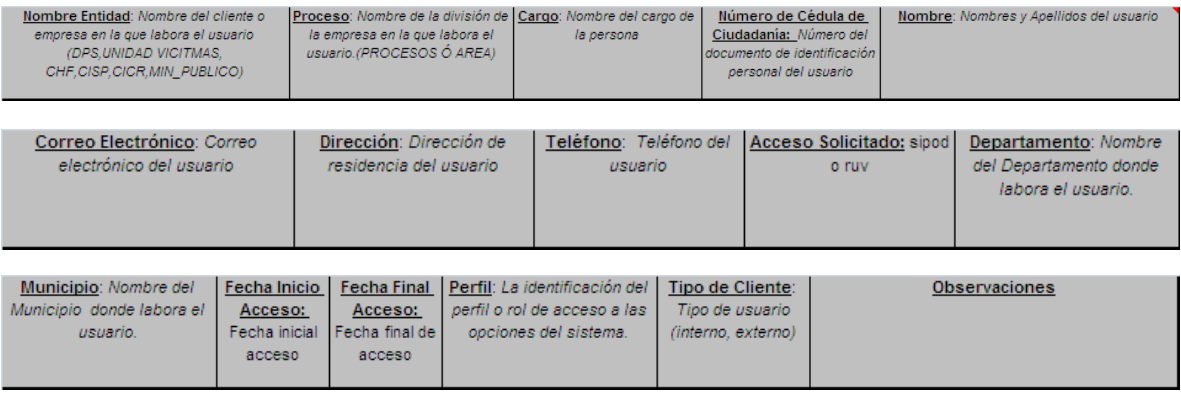

#### **4.1.4. Novedades de usuario**

Cuando exista una variación en la información suministrada en los formatos anteriores, es responsabilidad del canal, líder o usuario mismo remitir mediante correo electrónico o escrito la novedad de los datos de su inscripción, como lo son: datos de contacto, área a la que pertenece, roles, entre otros.

Es importante tener en cuenta que en caso de retiro de una persona cuyo usuario se encuentre activo, es responsabilidad propia del supervisor o jefe inmediato, profesional de registro o canal correspondiente la notificación de dicha información, cuyo propósito es la inactivación del usuario, no sin antes (solo para aquellos usuarios con privilegios diferentes de consulta) dejar su lista de tareas en limpio.

#### <span id="page-7-0"></span>**4.2 Rol específico para Toma de Declaraciones en Línea**

Las personas responsables del proceso de toma en línea dentro de la Subdirección de Valoración y Registro, son las únicas autorizadas para el envío de solicitudes de creación,

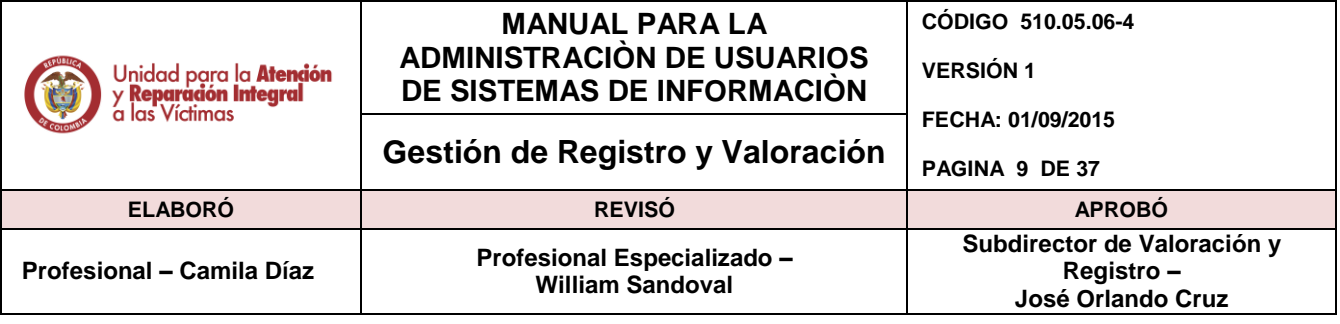

activación, inactivación y cambio de permisos a los usuarios del Ministerio Público que cumplen esta función. Estas deben ser remitidas al correo de [soporte.sipod@unidadvictimas.gov.co](mailto:soporte.sipod@unidadvictimas.gov.co).

Dicha solicitud deberá ser enviada con sus respectivos soportes (acuerdo de Individual manejo usuario y contraseñas y formato para creación de usuarios diligenciado por parte del Ministerio Publico y/o Consulados), como archivo adjunto escaneado en caso de que sea por correo electrónico o en físico a la Dirección Carrera 23 N° 37 - 34 - Edificio Grupo ASD dirigido a Líder de Sistemas/ Administrador de los Sistemas de Información de SVR.

Dicho acuerdo y formato son los relacionados en los numerales anteriores.

#### **4.2.1 Formato Firma – Funcionario Ministerio Público**

Debido a que el sistema cuenta con la funcionalidad de firma preestablecida dentro de la aplicación (asociación usuario – firma), en los casos que aplique, esta deberá ser remitida por el área de toma en línea por: correo electrónico a la cuenta [soporte.sipod@unidadvictimas.gov.co,](mailto:soporte.sipod@unidadvictimas.gov.co) (como archivo adjunto escaneado con buena resolución).

No se tramitaran solicitudes de asociación de usuario-firma remitidas directamente a la cuenta de correo mencionada al Administrador de los Sistemas de Información de la Subdirección de Valoración y Registro. Esta se re direcciona al área de toma en línea para su aprobación de trámite.

Dicho Acuerdo se muestra en la siguiente figura a modo de ejemplo pero se encontrara disponible y socializado.

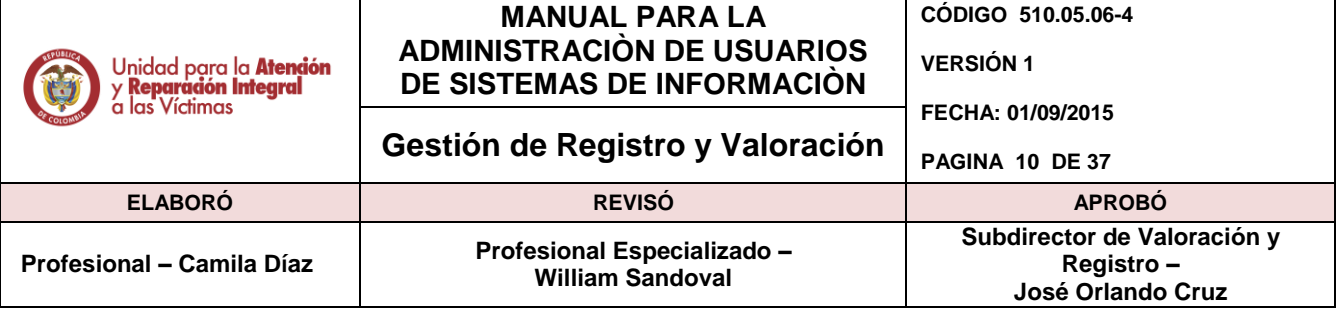

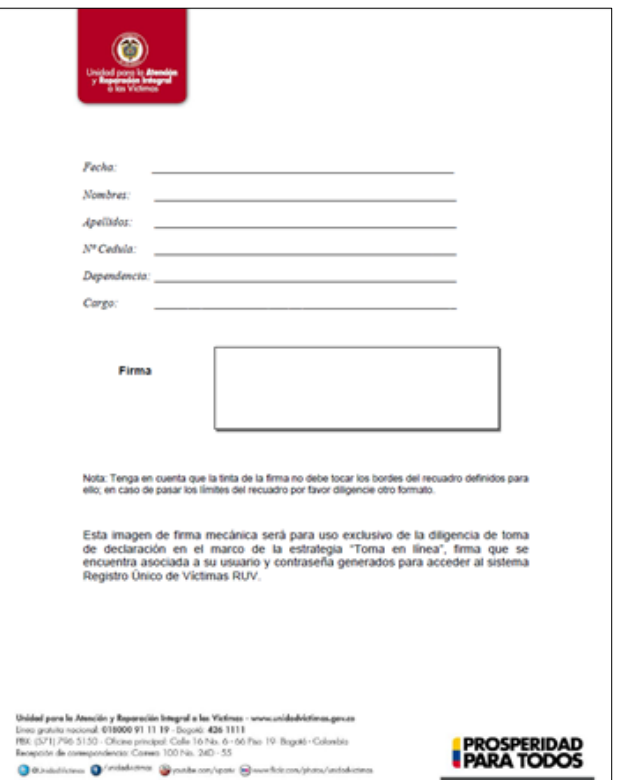

#### <span id="page-9-0"></span>**4.3 Acceso Sistemas de Información - Ficha de Caracterización.**

#### **4.3.1 Acceso Sistemas de información VIVANTO – Ficha de caracterización**

Para la gestión de usuarios (creación, eliminación, actualización de permisos, etc.), requeridos para el aplicativo VIVANTO, estos deberán remitirse de acuerdo a los lineamientos establecidos por parte de la Subdirección de la Red Nacional, quienes son los responsables de la gestión de usuarios.

Toda solicitud de usuario VIVANTO – Ficha de caracterización debe ser enviada a la cuenta de correo [soporte.sipod@unidadvictimas.gov.co](mailto:soporte.sipod@unidadvictimas.gov.co) o [vivanto\\_RNI@unidadvictimas.gov.co](mailto:vivanto_RNI@unidadvictimas.gov.co) con sus respectivos soportes: Formato de Creación de Usuarios VIVANTO y compromiso de confidencialidad socializados por la RNI. Todas las solicitudes deberán ser autorizadas por el Ing. William Sandoval quien es el enlace con la Subdirección Red Nacional de Información.

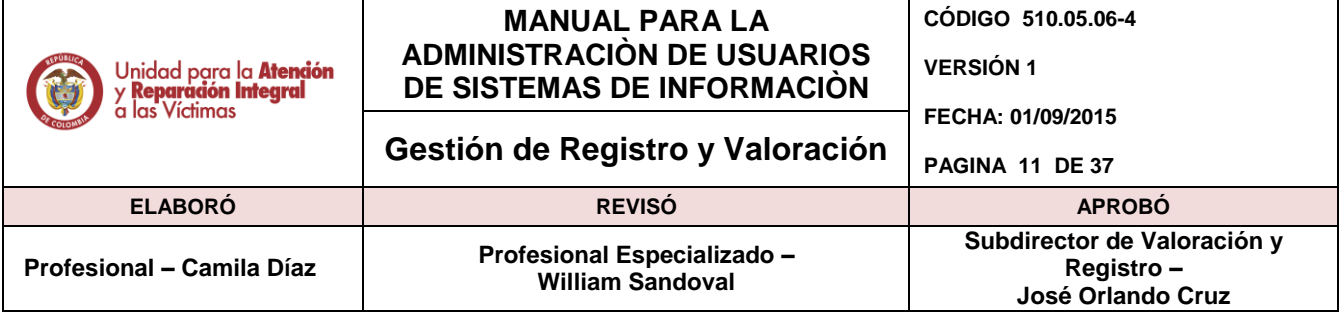

# <span id="page-10-0"></span>**4.4. Modulo Administración Sistemas de Información RUV - SIPOD**

### **4.4.1. Descripción**

Este módulo permite la creación, activación, inactivación de usuarios en el sistema, asimismo la gestión (retiro y / adición) de perfiles dependiendo de la necesidades de negocio de cada una de las áreas de la subdirección de valoración y registro.

#### **4.4.2. Generalidades**

El usuario administrador podrá gestionar dentro de la aplicación los diferentes roles y/o perfiles. A continuación de describe el proceso de gestión de usuarios dentro del sistema.

#### **4.4.3 Ingreso**

El Usuario Administrador ingresará a través de la siguiente URL:

[http://ruv.unidadvictimas.gov.co:8080](http://ruv.unidadvictimas.gov.co:8080/)

#### **4.4.4 Manejo de Sesión**.

Se deben ingresar las credenciales de acceso correspondientes a un rol administrador.

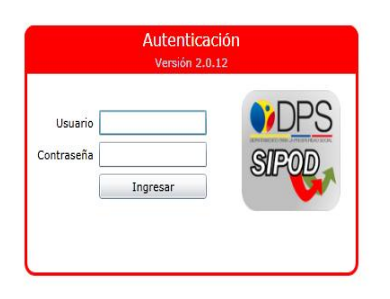

Después de ingresar al aplicativo, aparecerá la siguiente ventana y damos clic en desplegar el menú.

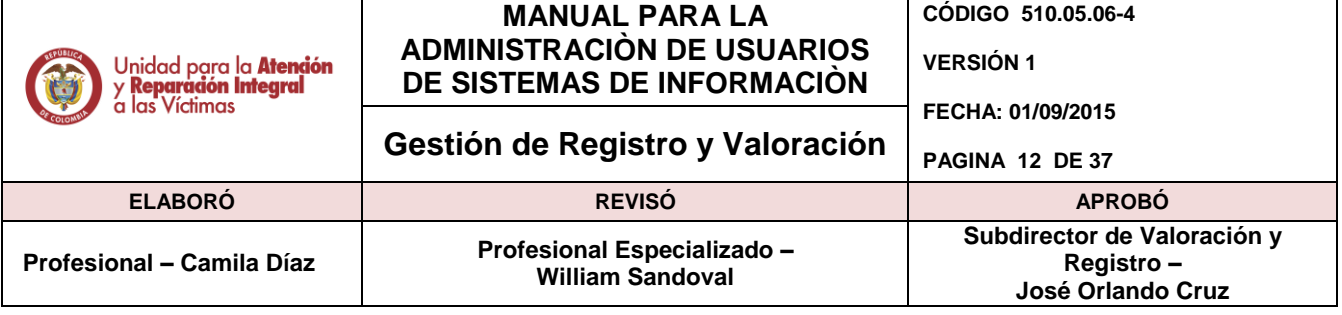

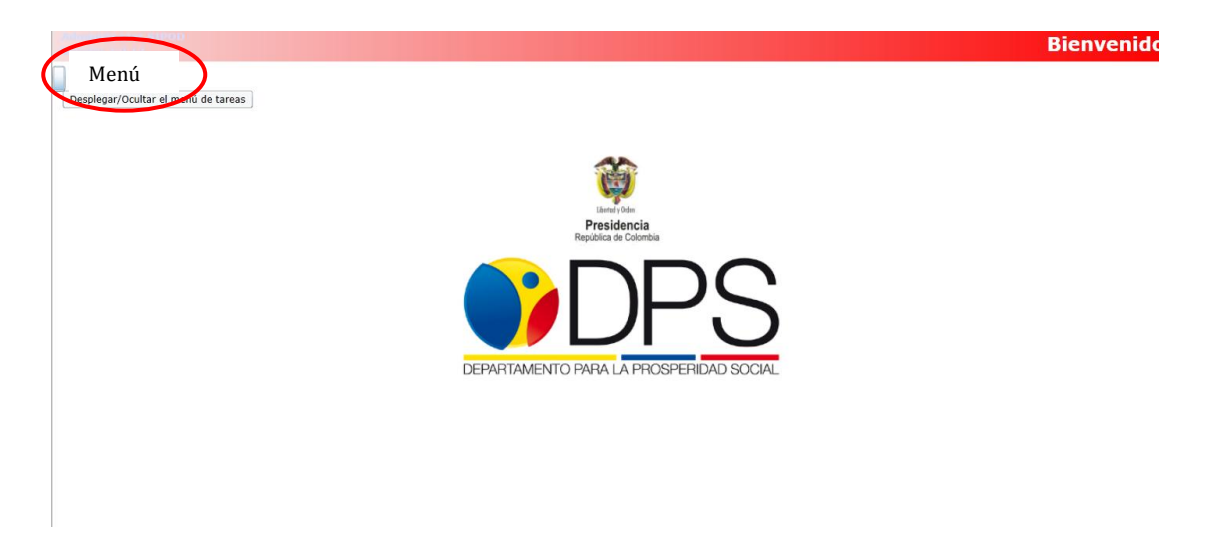

#### **4.4.5 Creación de Usuario**

A continuación damos clic en el menú (seleccionado en rojo), el cual nos traerá los diferentes módulos de acceso, accedemos dando nuevamente clic en Usuarios para iniciar el proceso de consulta y creación de un usuario.

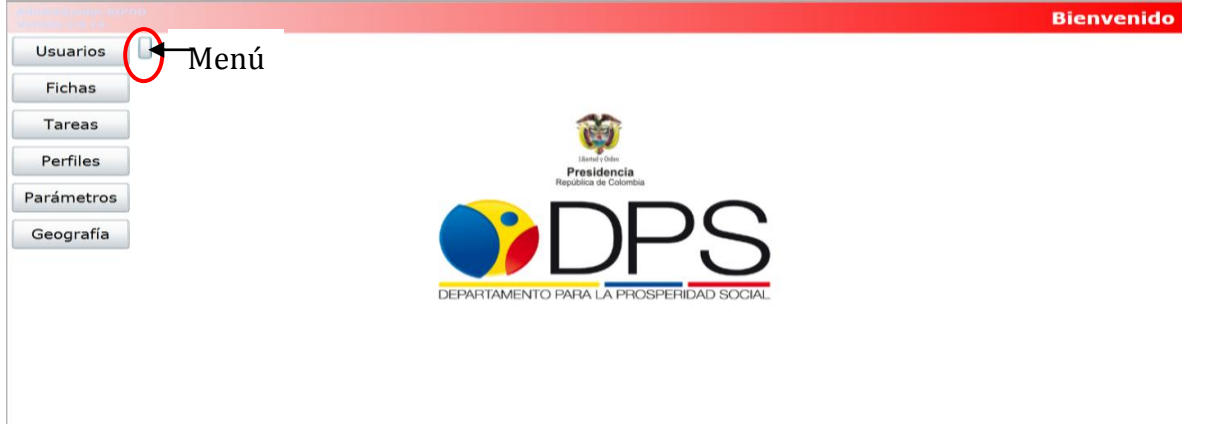

De esta manera aparecerá la siguiente ventana la cual permite la consulta de todos los usuarios existentes dentro del aplicativo, los cuales se podrán ubicar a través de diferentes métodos de búsqueda (nombre, usuario, cedula, etc.), dando clic en el botón Buscar. Hay que tener en cuenta que antes de crear un usuario se debe realizar la consulta para no incurrir en duplicidad de registros.

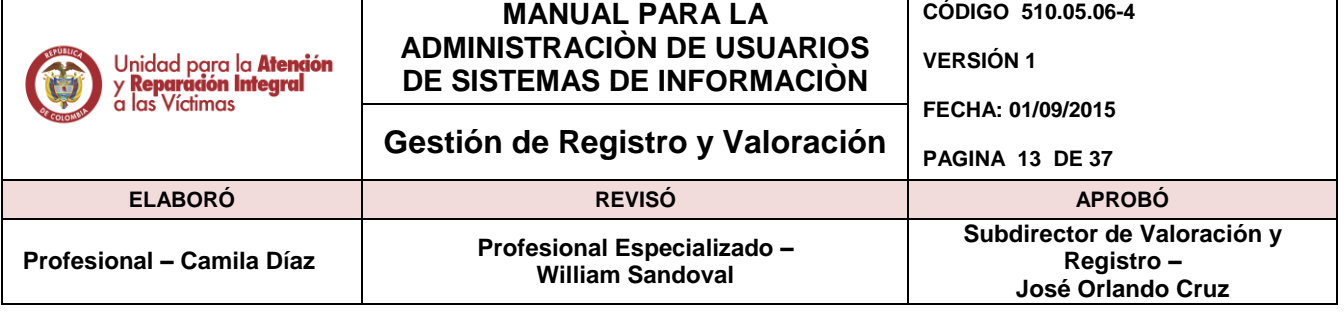

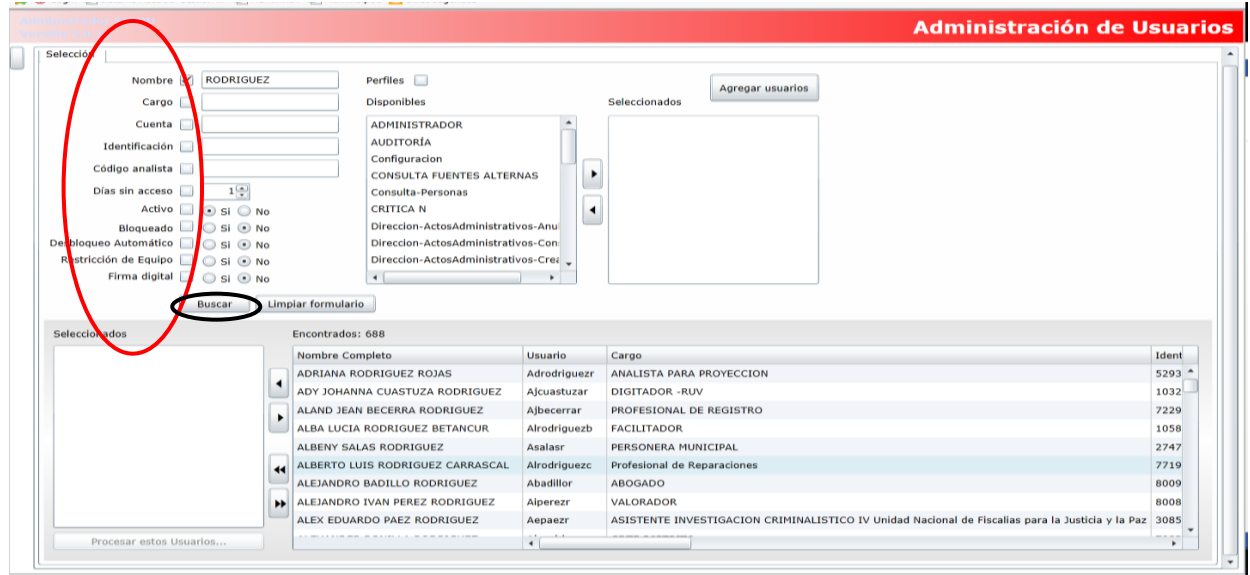

Posteriormente de realizar la búsqueda y se verifica que la persona aún no cuenta con usuario dentro del aplicación, de esta manera, se procede con la creación del usuario dando clic en el botón Agregar Usuarios.

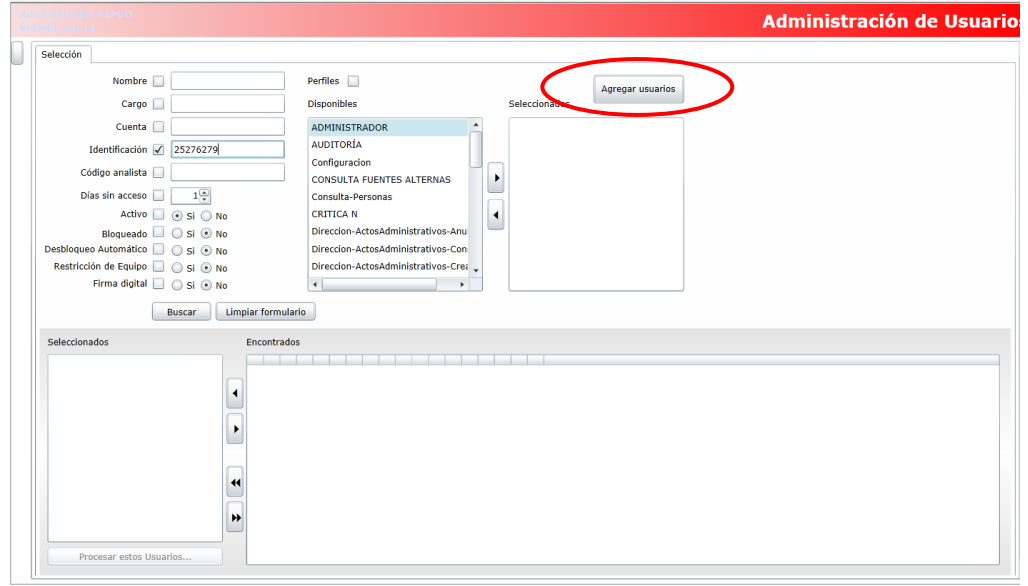

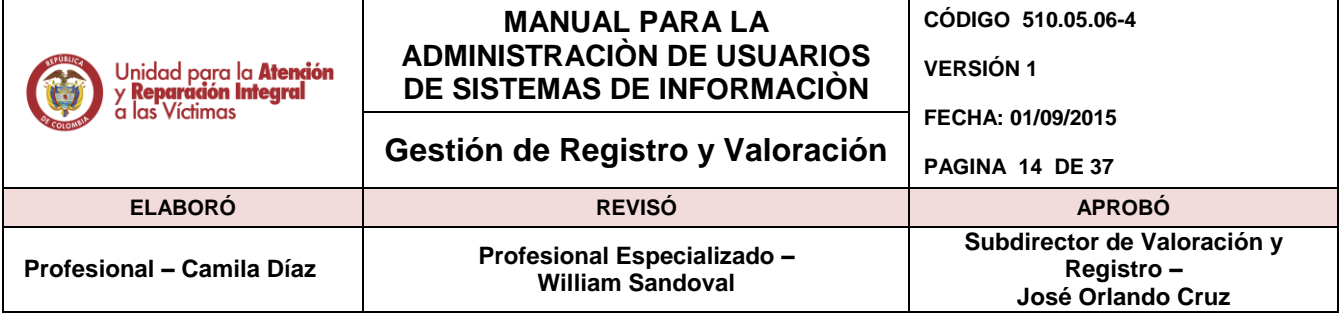

Ahora parametrice el usuario, para esto tenga en cuenta el formato en Excel y acuerdo de confidencialidad recibidos con la solicitud, y diligencie los campos requeridos (resaltados en rojo).

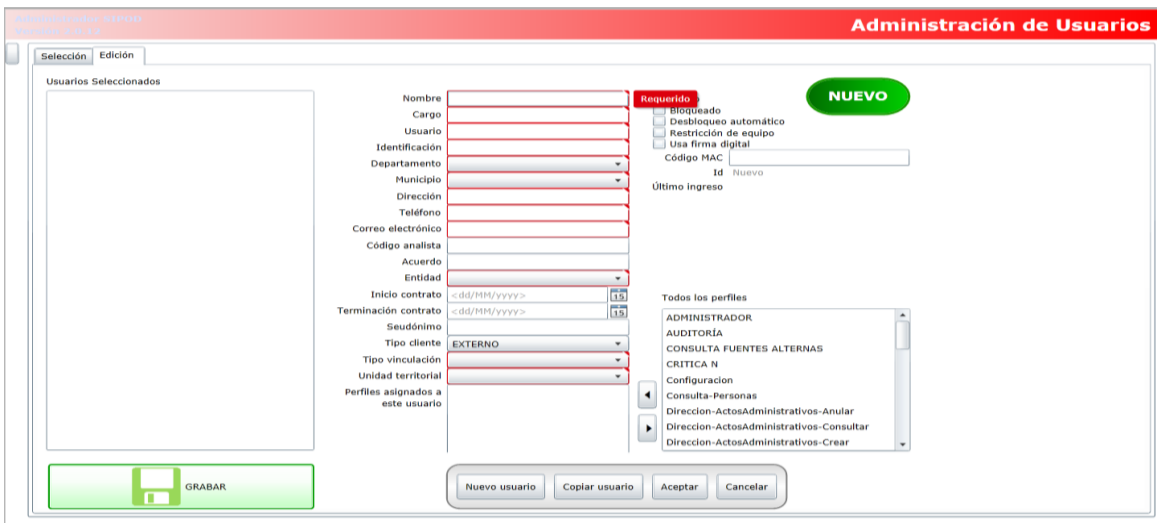

Después de diligenciar todos los campos, se debe dejar el usuario activo y con desbloqueo automático (por motivo de seguridad después de tres intentos fallidos, el usuario se bloquea automáticamente, debido a esto se activa en el usuario la opción de desbloqueo automático, para que después de 1 minuto se desbloque el usuario). Los perfiles se asignan de acuerdo a la solicitado por el líder del procesó y/o profesional de registro. Por último pulsamos el botón aceptar.

**NOTA:** El nombre de usuario se creara teniendo en cuenta la primera letra del primer nombre, segunda letra del segundo nombre, primer apellido, y primera letra del segundo apellido, Ejemplo: Nombre del usuario: ELEDEMIT CUBILLOS ROSAS, Nombre de usuario asignado: Ecubillosr , en caso de ya estar asignado el Nombre de usuario, el aplicativo no permitirá la creación del usuario por lo tanto para este caso se toma las dos primeras letras del primer nombre, Ejemplo: **Elcubillosr** 

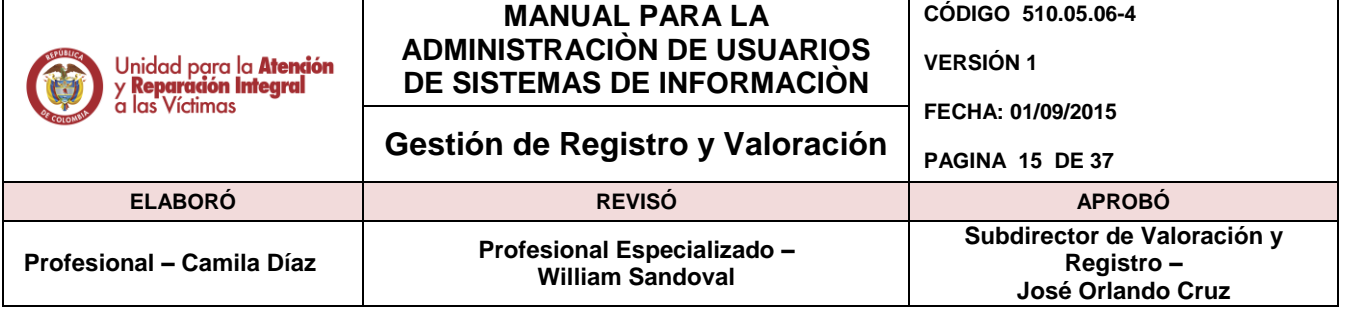

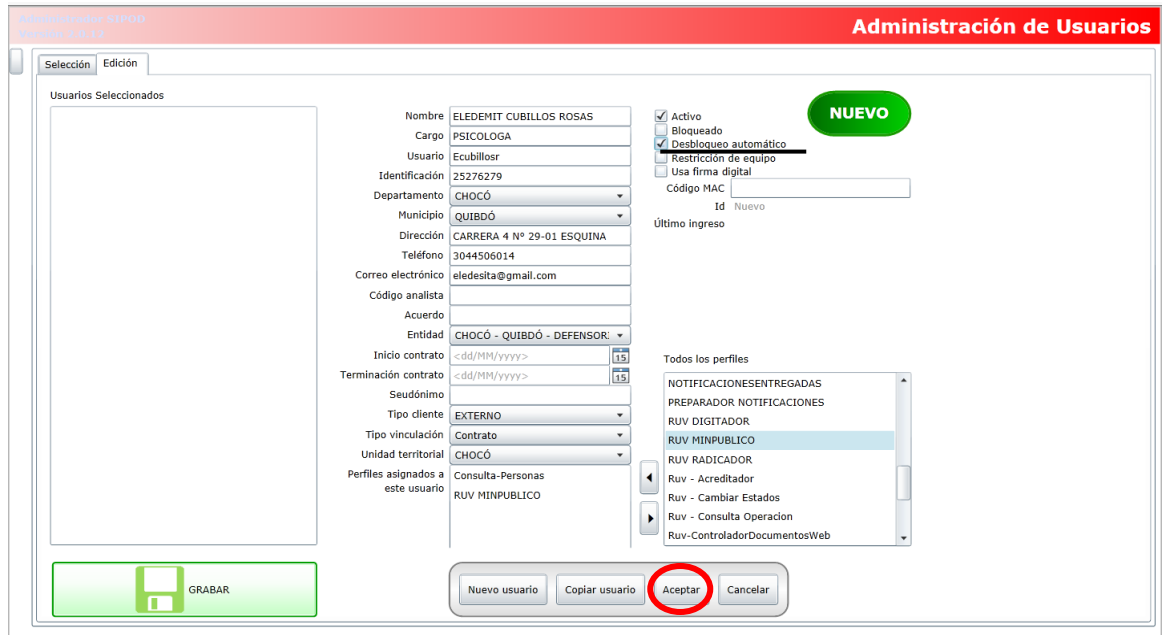

Luego aparecerá el usuario en el panel del lado izquierdo de la pantalla, lo que quiere decir que los datos ya fueron registrados, para finalizar el proceso de creación se da clic en el botón GRABAR.

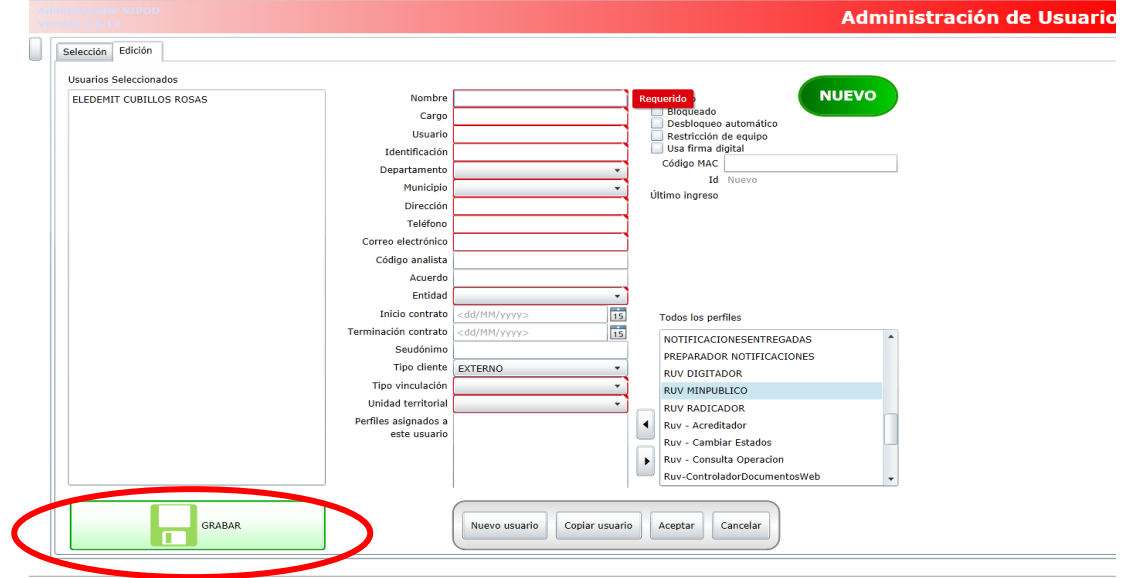

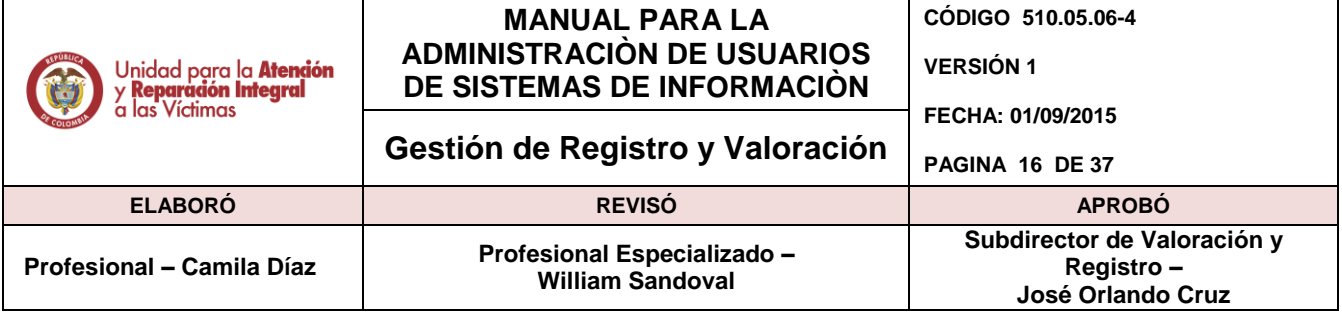

Posteriormente la aplicación le informará que han sido guardados los datos. Para continuar de clic en Aceptar.

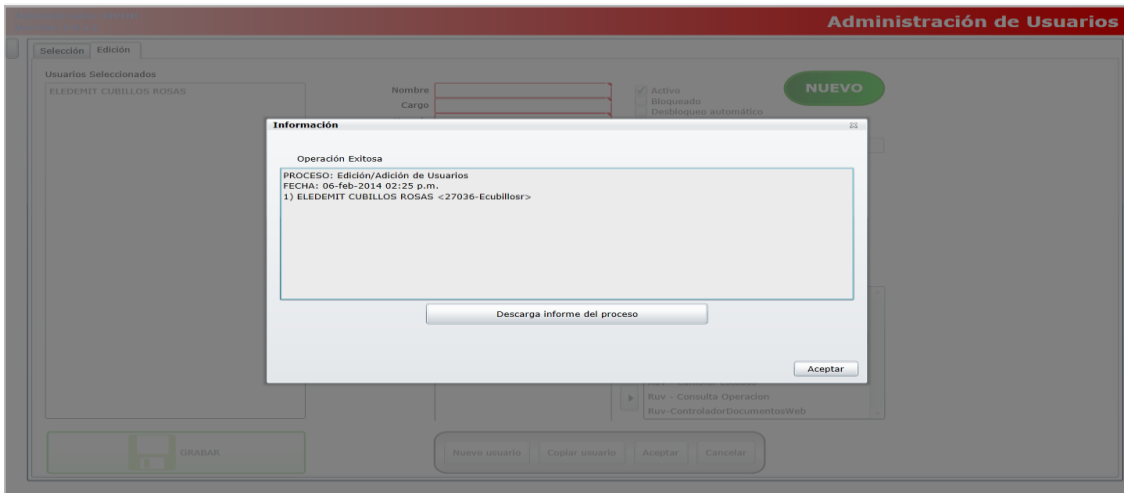

Ahora acceda dando clic en "Procesamiento", esto con el fin de culminar el proceso por lo que aparecerá la siguiente pantalla. Se debe generar una clave de acceso para el ingreso del usuario al aplicativo, la cual se generará de manera automática por el sistema dando clic en "Asignación Clave".

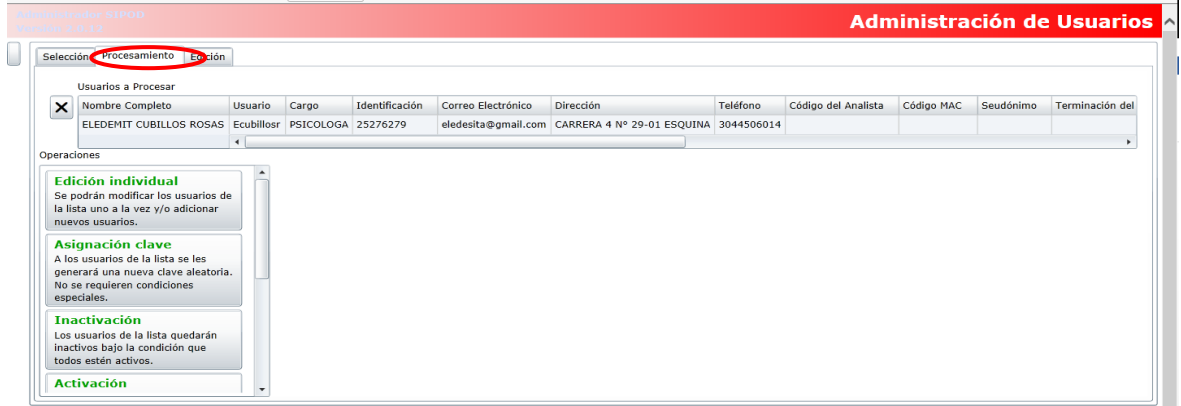

Posteriormente la aplicación le informará las credenciales de acceso que deberán remitirse al usuario. Para continuar con una nueva creación da clic en Aceptar, menú y usuarios.

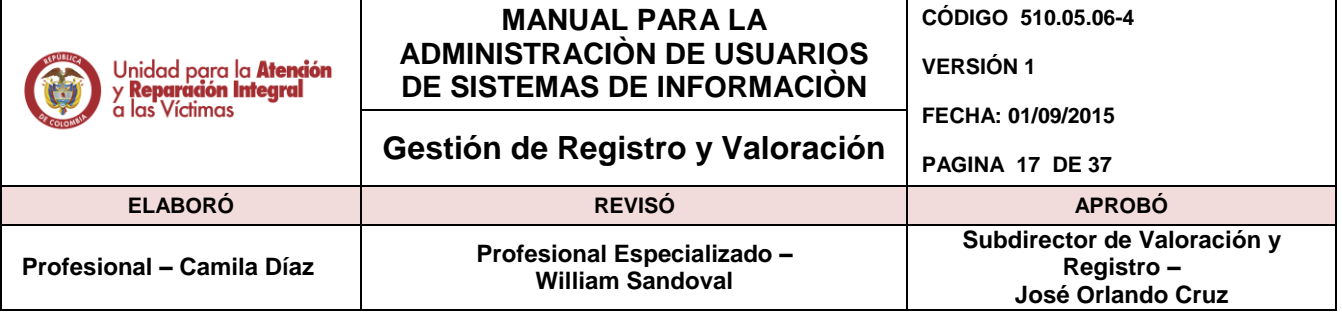

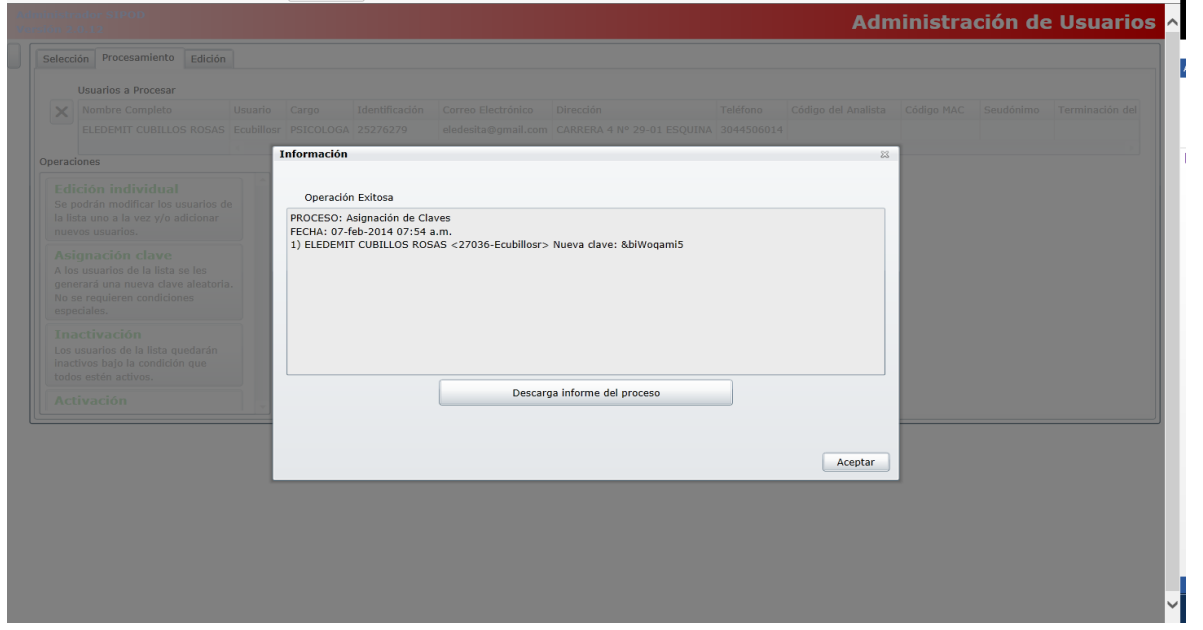

#### **4.4.6 Modificación de perfil**

Acceda dando clic en la opción Menú, luego Usuarios en la parte superior de la página, consulte dentro de la herramienta un usuario existente, busque el usuario por Nombre (recuerde que puede utilizar diferentes métodos de búsqueda, identificación, usuario, cargo, etc.), se da clic en buscar y en la parte inferior arroja los resultados de la búsqueda. Ejemplo: ELEDEMIT CUBILLOS ROSAS.

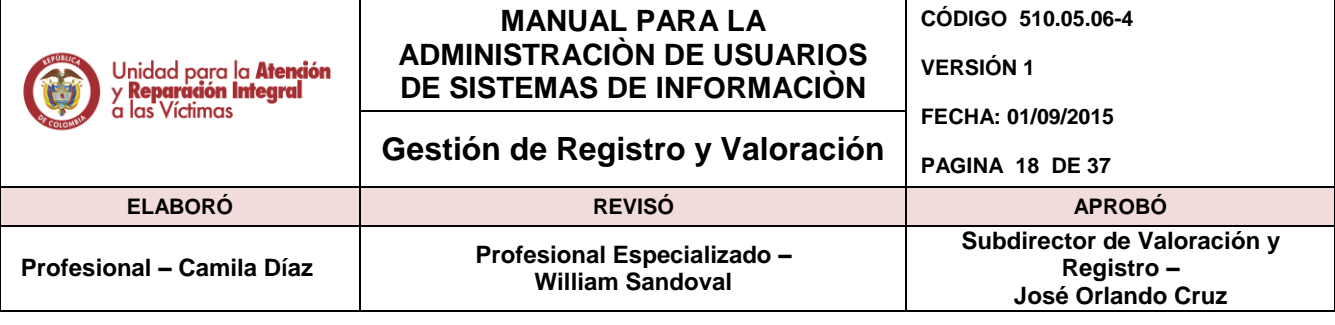

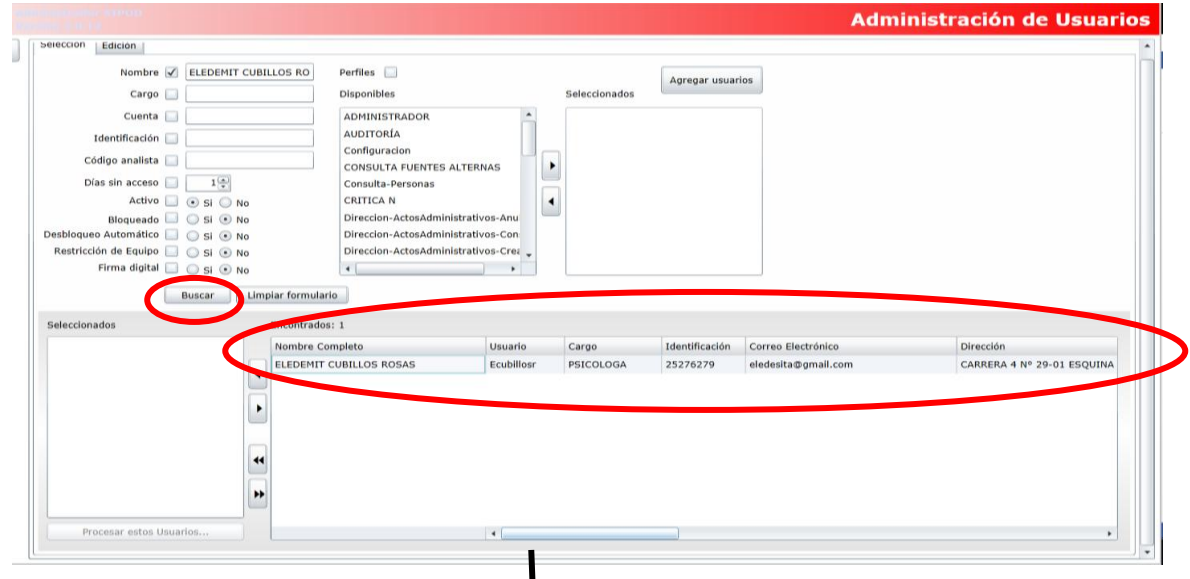

La barra de desplazamiento permite visualizar mayor información con respecto al usuario.

Seleccione el nombre del usuario dando clic sobre el nombre del usuario y luego utilice el botón-icono de flecha para "agrega el usuario seleccionado" en el panel inferior izquierdo. Cuando el usuario ya se encuentre dentro de la lista seleccionados procedemos a dar clic en Procesar estos usuarios.

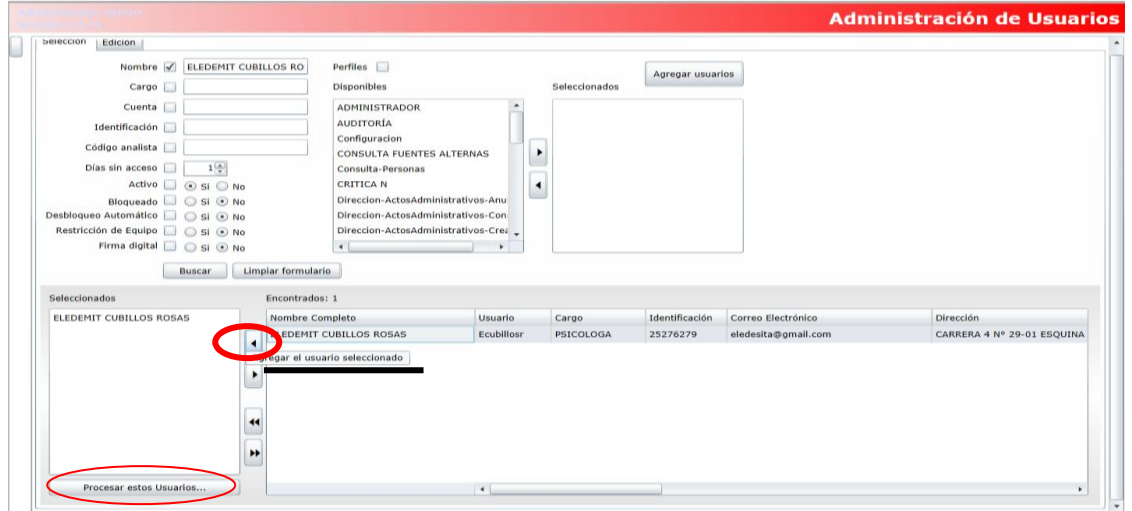

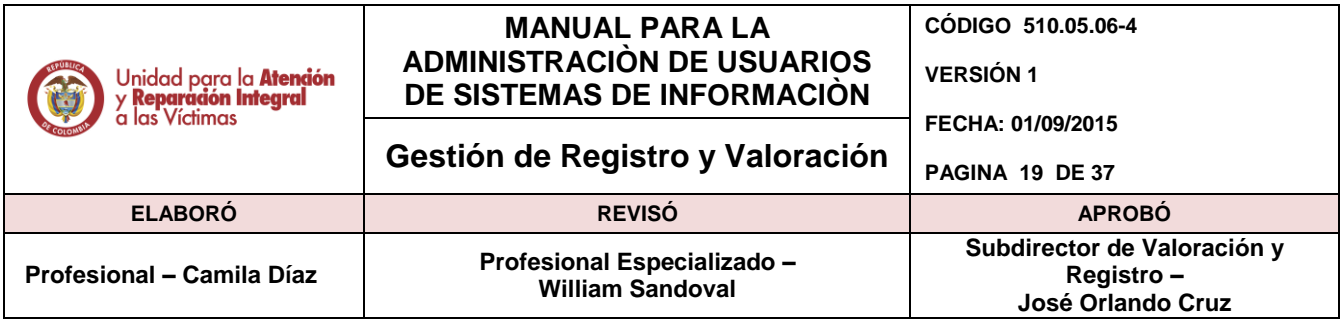

Aparecerá la siguiente pantalla la cual muestra las acciones que se pueden realizar sobre los usuarios seleccionados, en este caso será un solo usuario, por lo tanto si se requiere el cambio de perfil se debe dar clic en "Edición Individual".

Cabe anotar que este procedimiento también podrá realizarse de manera masiva.

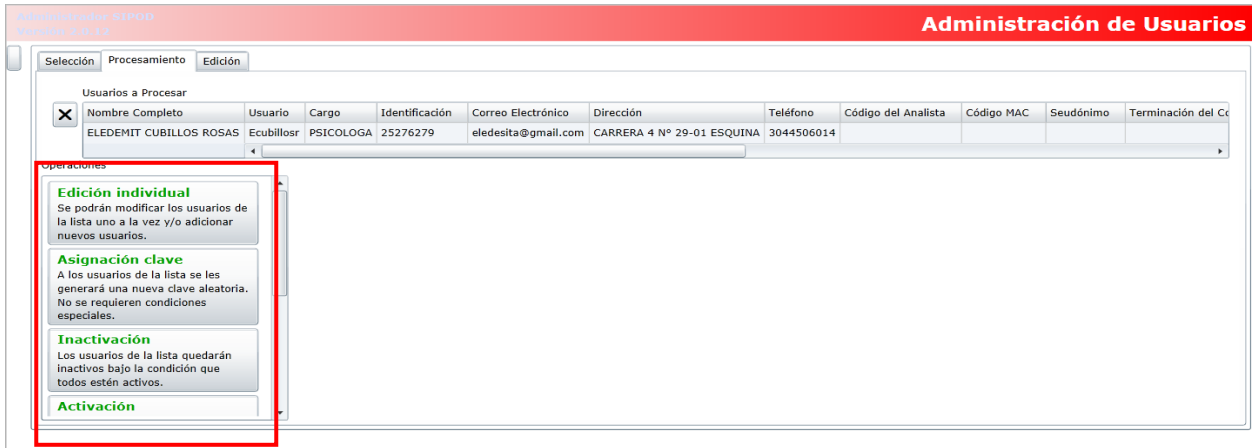

Luego de esto mostrará la información suministrada en el sistema en el momento en que se creó el registro. En el proceso de edición se puede actualizar los datos del usuario únicamente si éste lo solicita (dirección, teléfono, correo), para el caso de los perfiles podrán ser removidos y/o asignados de acuerdo a la solicitud del líder del proceso.

Se da clic en el perfil que requiera adicionar (en el ítem todos los perfiles) y/o dando clic en el perfil ya asignado (ítem perfiles asignados a este usuario) para remover. Para finalizar se da clic en aceptar seguido de guardar, para que las modificaciones realizadas queden en el sistema.

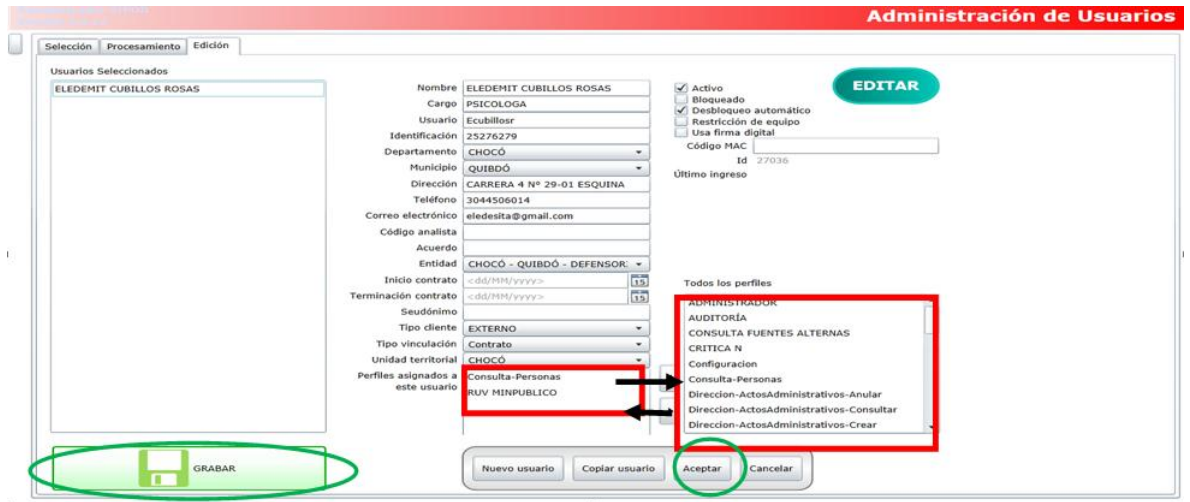

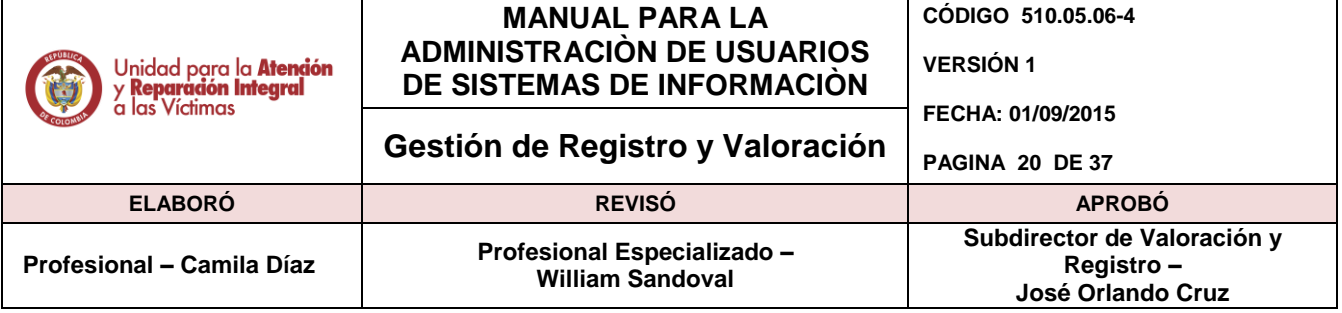

Al dar clic en Grabar la aplicación le informará que se han los cambios respectivos cambios y el proceso ha finalizado con éxito.

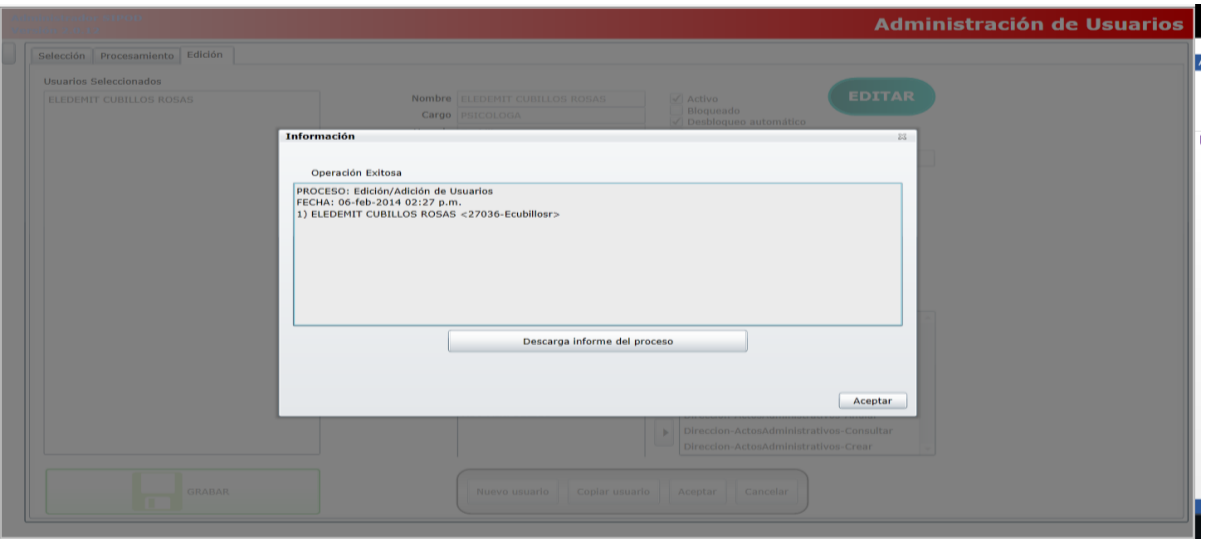

# **4.4.7 Activación e Inactivación de usuarios**

Consulte el o los usuarios que desee activar o inactivar, a través de menú, Usuarios. Ahora seleccione los usuarios y de clic en "Procesar estos Usuarios"

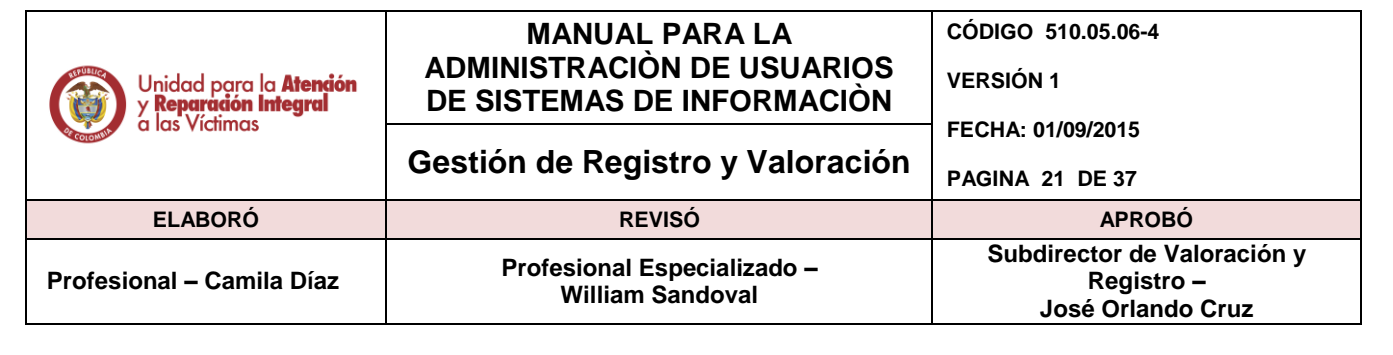

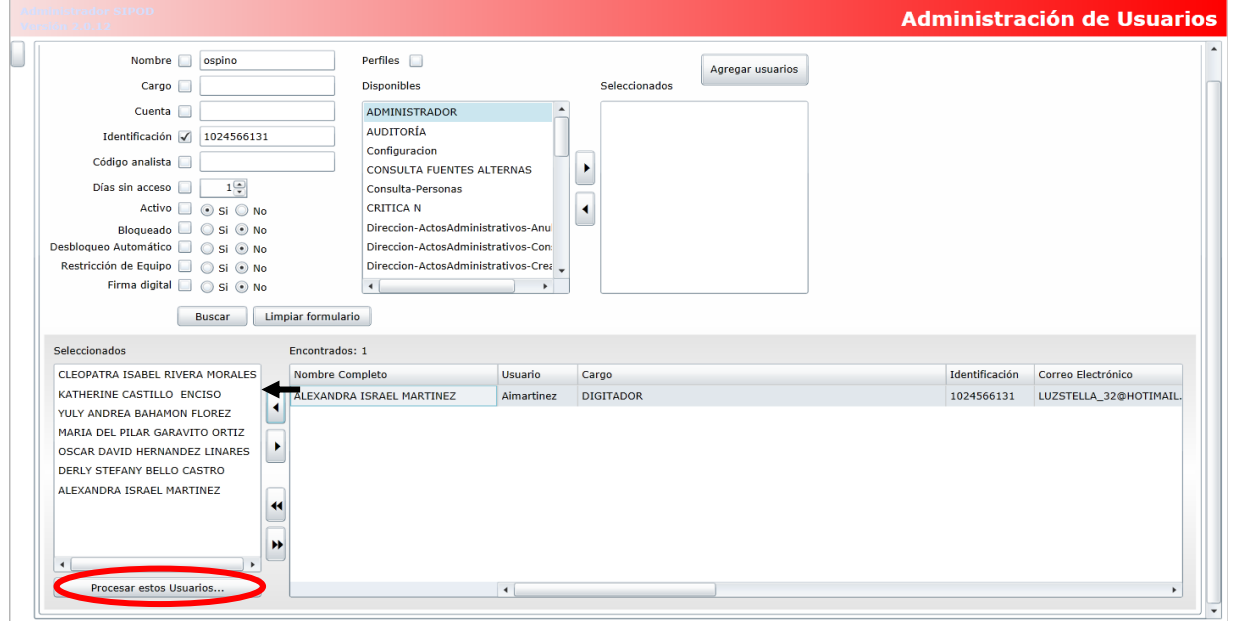

Ahora de clic en "Inactivación" o "Activación" dependiendo del tipo de requerimiento. Tenga en cuenta que para inactivar los usuarios estos deben cumplir la condición de estar Activos; lo mismo sucede para la activación, los usuarios deben cumplir la condición de estar inactivos o el sistema no procesara el requerimiento.

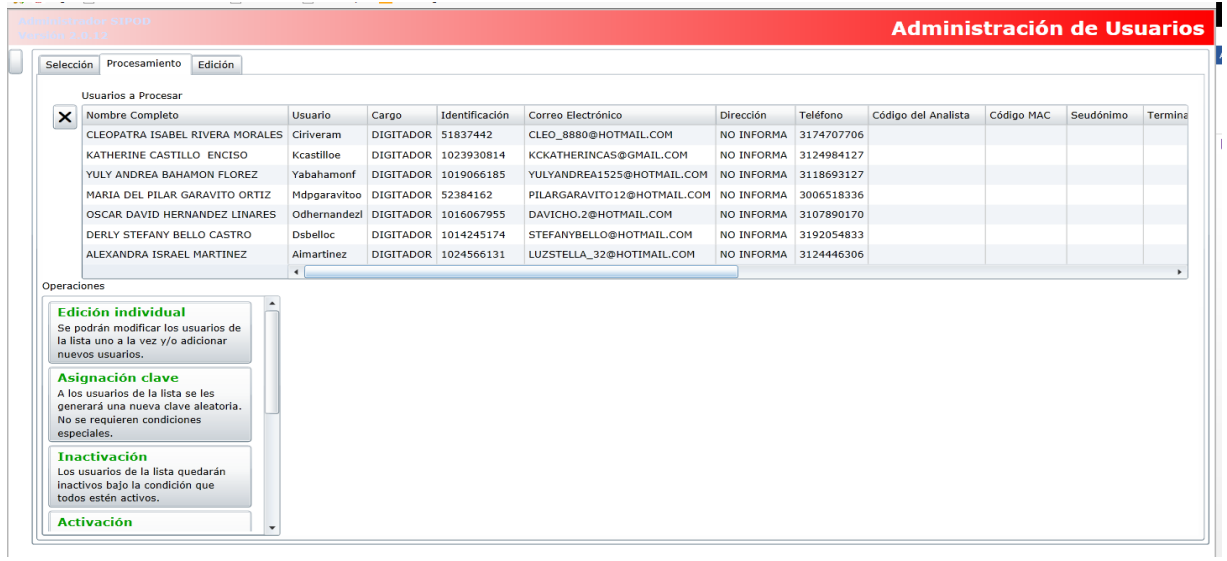

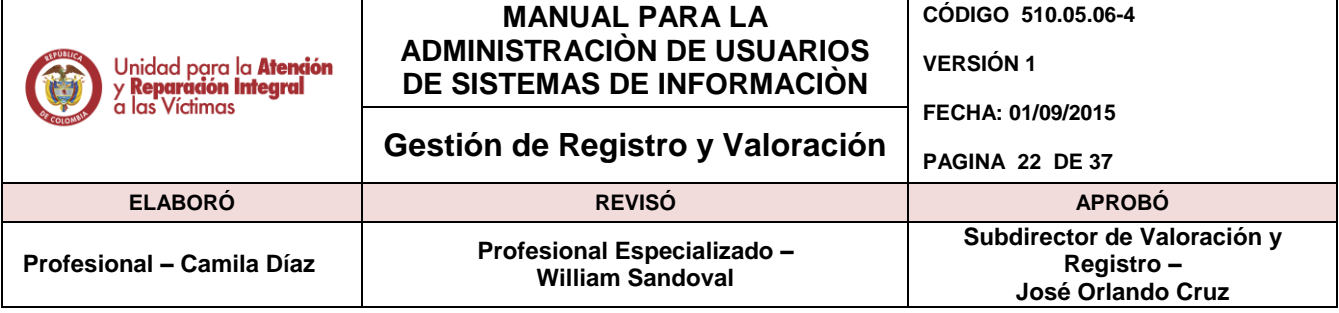

Inmediatamente se abre un cuadro de dialogo solicitando la confirmación de la acción, si se desea seguir con la operación se da clic en aceptar, de lo contrario Cancelar.

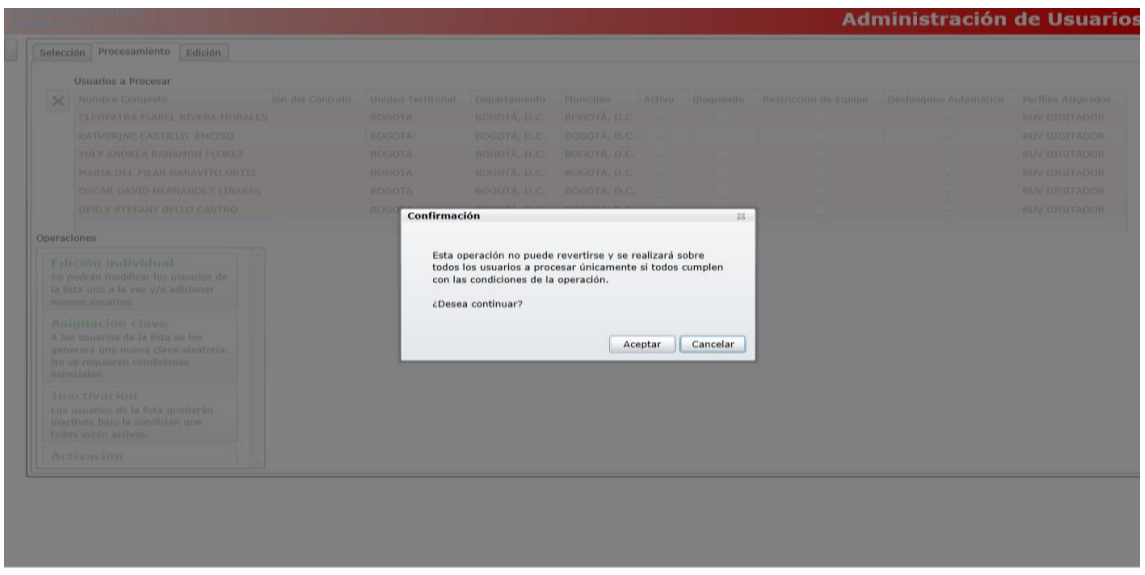

Para el caso de haber confirmado seguir con la operación, aparece un cuadro de dialogo confirmando la inactivación de los usuarios seleccionados inicialmente.

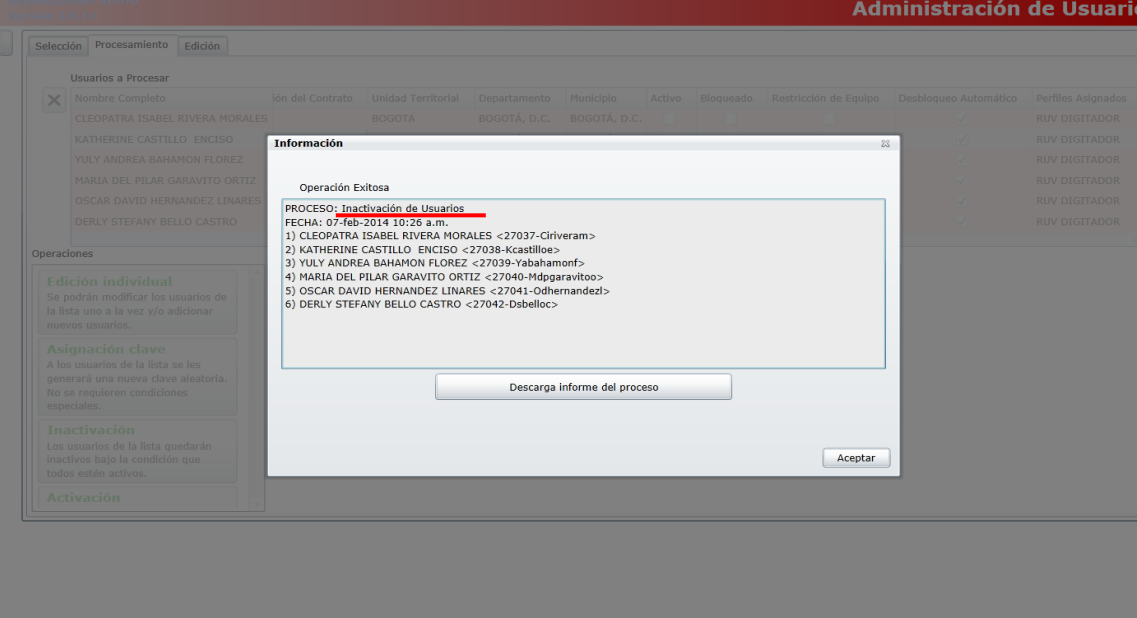

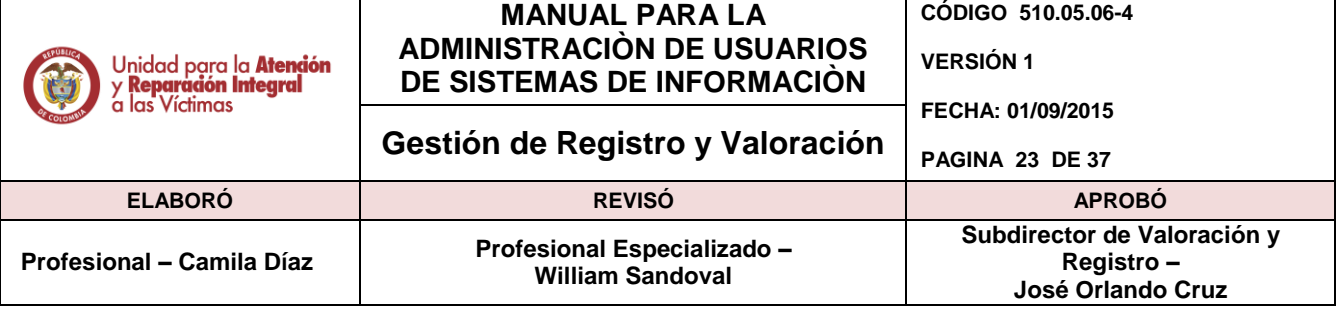

#### <span id="page-22-0"></span>**4.5. Modulo Administración Sistema - SIRAV**

#### **4.5.1. Descripción del módulo administración**

Permite la creación, activación, inactivación de usuarios en el aplicativo, asimismo la modificación y creación diferentes perfiles dependiendo de la necesidad de negocio para cada una de las áreas de la subdirección de valoración y registro.

#### **4.5.2. Generalidades**

Para este aplicativo existe un usuario que administra los usuarios de la Subdirección de Valoración y Registro y otro administrador para la Notificación de la Ruta Integral los cuales podrán gestionar dentro de la aplicación los diferentes roles y/o perfiles. A continuación se describe el proceso de gestión de usuarios dentro del sistema.

#### **4.5.3. Ingreso**

El ingreso se realiza a través de la siguiente URL:

#### <http://sirav.unidadvictimas.gov.co/Login.aspx>

#### **4.5.4. Manejo de sesión.**

Se deben ingresar las credenciales de acceso correspondientes a un rol administrador.

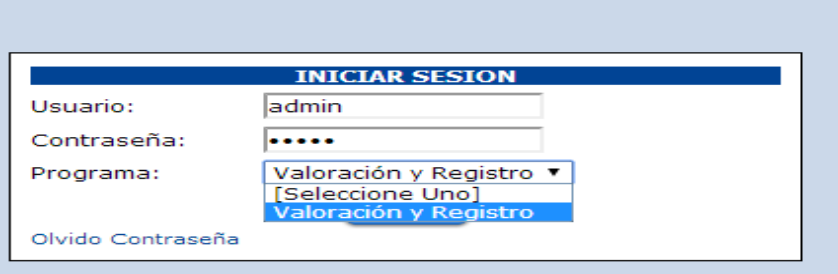

**- Identificación del usuario**. Campo de la aplicación el cual permite que siempre este visible el nombre del usuario que ha accedido a la aplicación.

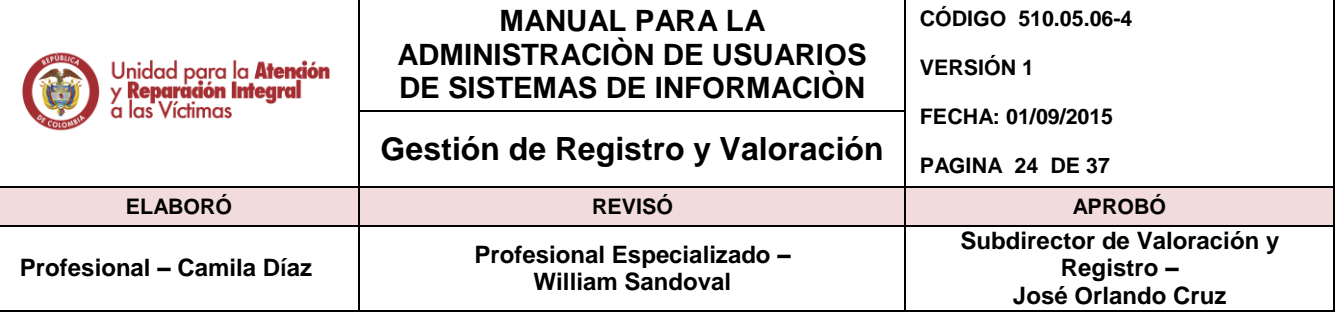

**- Panel de permisos asignados:** En este espacio se indica los diferentes módulos a los cuales puede acceder dentro del aplicativo (Los permisos de acceso están dados de acuerdo al rol definido al usuario previamente).

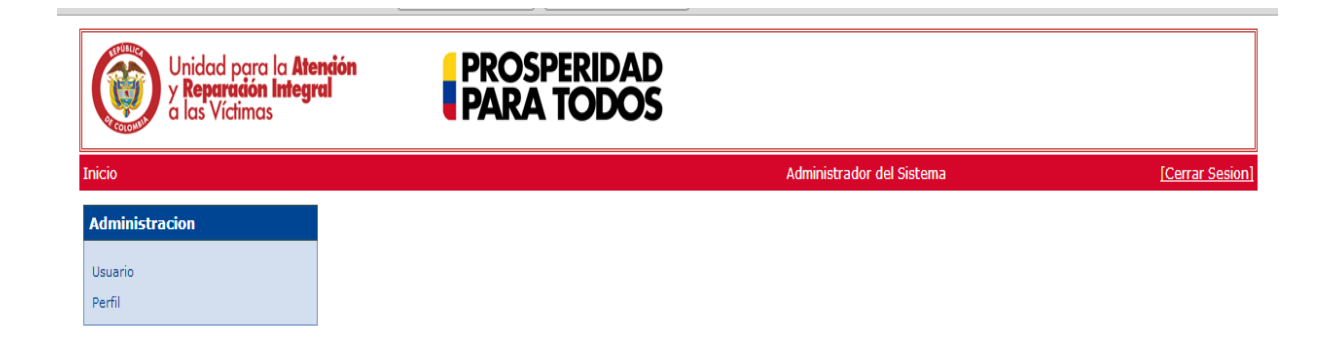

# **4.5.5. Creación y administración de perfiles.**

Al dar clic en Inicio, módulo de Administración, ítem de Usuario; permite visualizar todos los usuarios creados a la fecha y se visualizaran 25 usuarios por página.

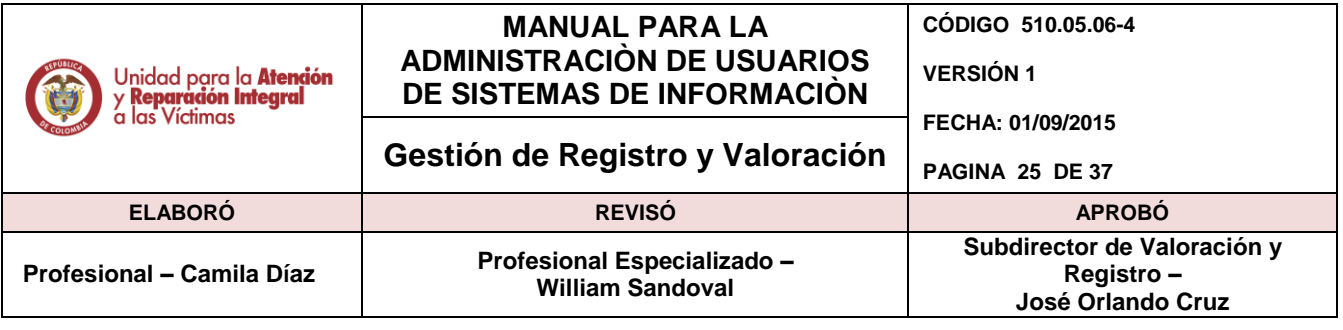

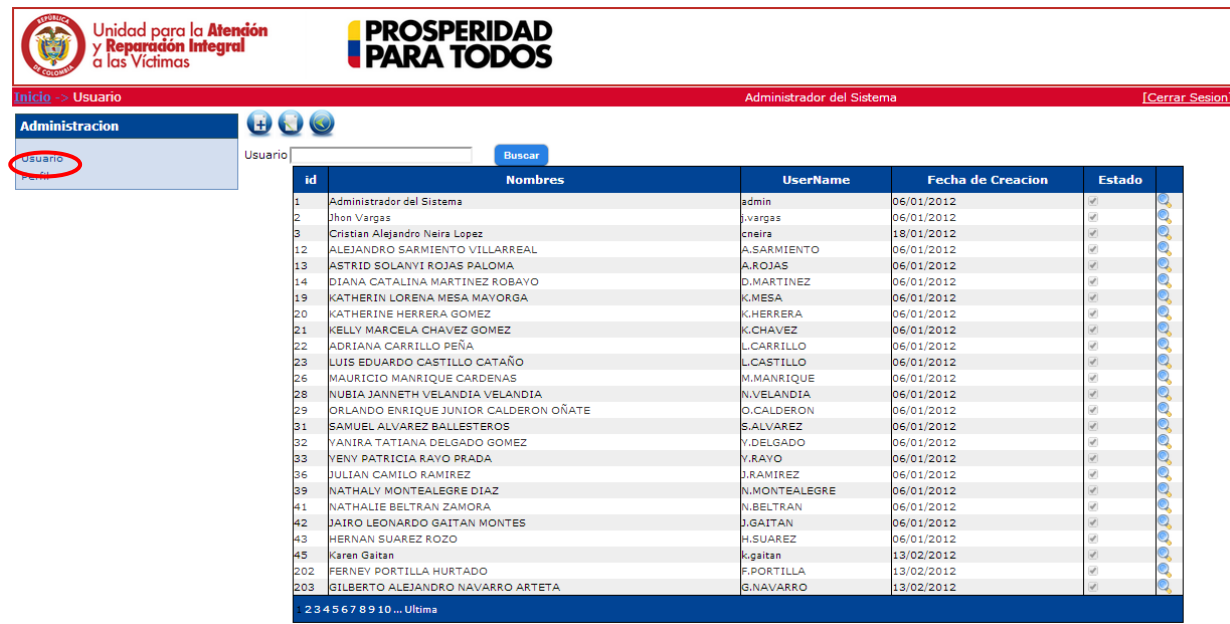

#### **4.5.6. Creación de Usuario**

 $\mathsf{r}$ 

Se da clic en el ítem "Nuevo" para ingresar un nuevo usuario al sistema.

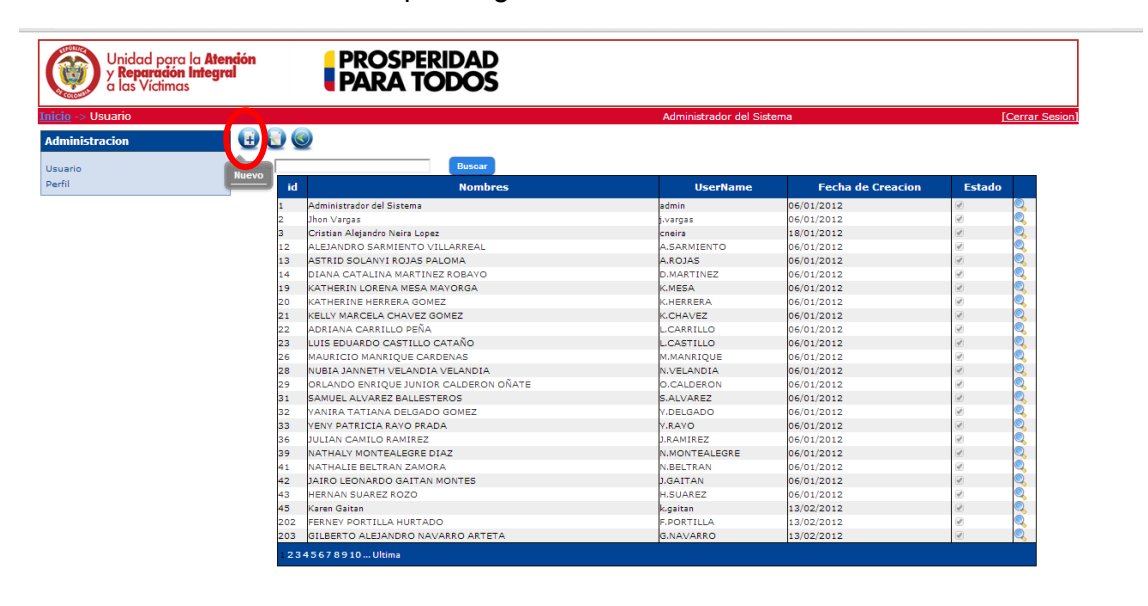

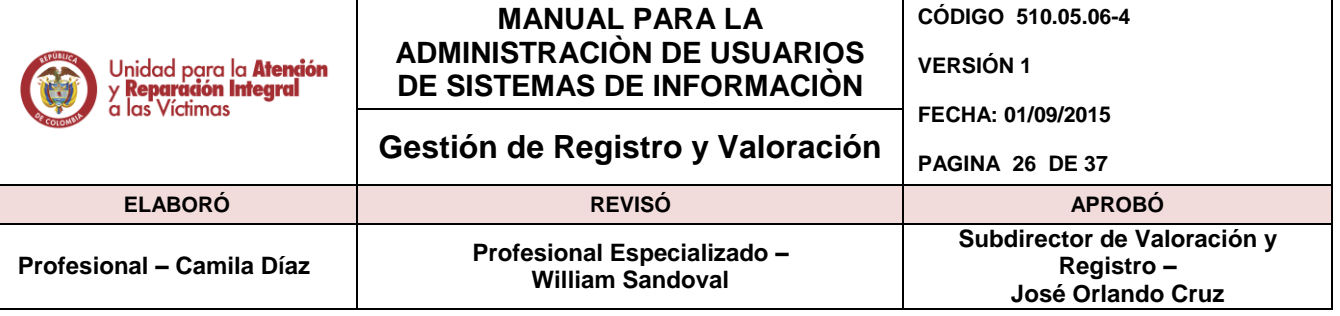

A continuación aparecen los campos a diligenciar para crear el usuario, se debe tener en cuenta los campos obligatorios que son: Primer Nombre, Primer Apellido, Cedula, Perfil y Correo electrónico y política de seguridad.

NOTA: El nombre de usuario se creara teniendo en cuenta la primera letra del primer nombre, segunda letra del segundo nombre, primer apellido, y primera letra del segundo apellido, Ejemplo: Nombre del usuario: Erika Jazmin Ladino Garzón, Nombre de usuario asignado: Ejladinog , en caso de ya estar asignado el Nombre de usuario, el aplicativo no permitirá la creación del usuario por lo tanto para este caso se toma las dos primeras letras del primer nombre, Ejemplo: Erjladinog

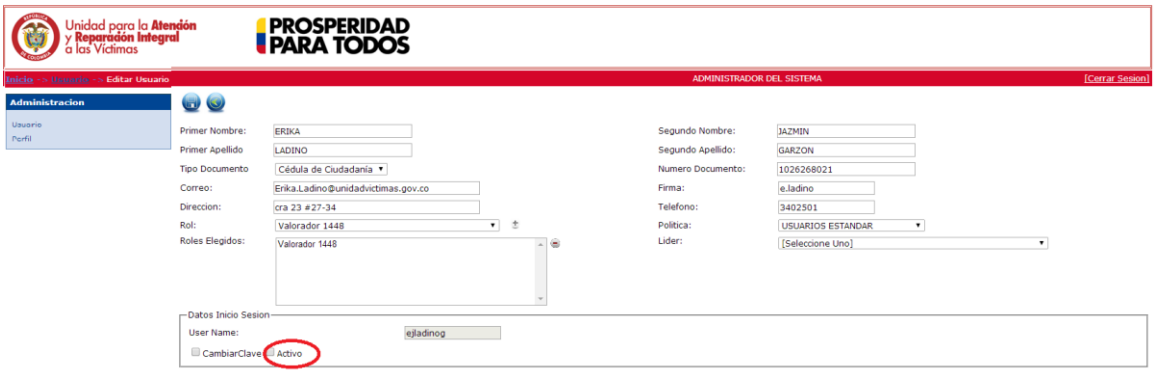

Luego de haber creado el usuario éste puede ser modificado dando clic en el módulo de ADMINISTRACIÓN, ítem Usuarios y digitando el nombre de usuario asignado y se da clic en buscar, inmediatamente aparecerá el usuario.

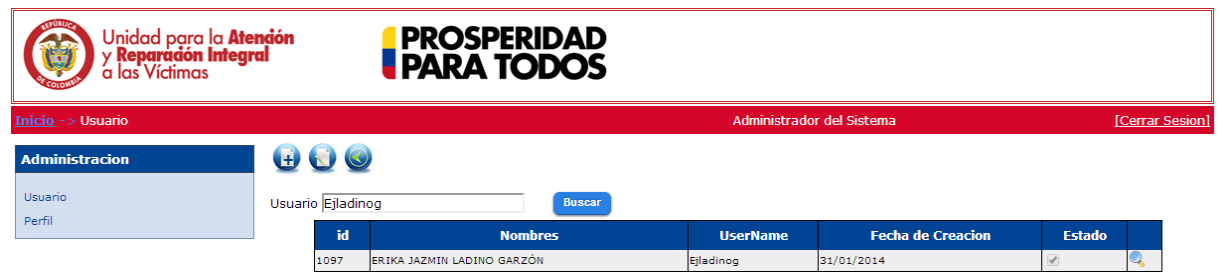

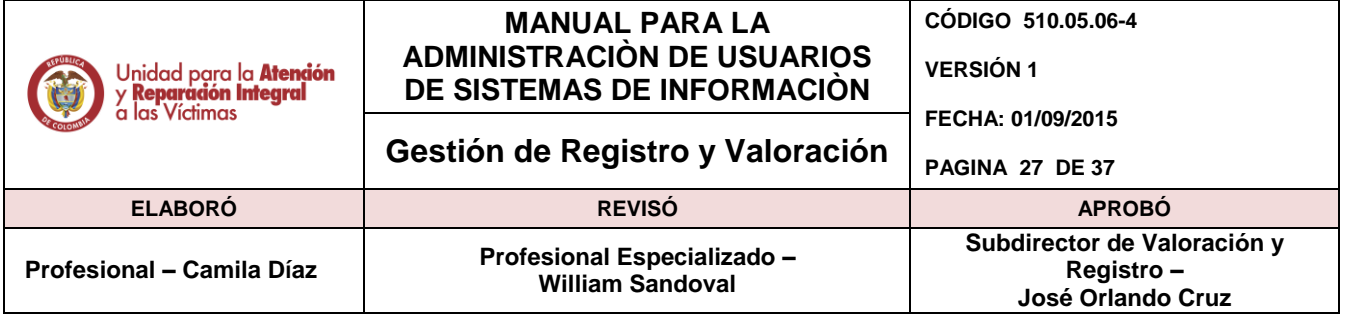

Ahora, acceda dando clic en el icono con la lupa que aparece al final de la información del usuario y luego de clic en editar.

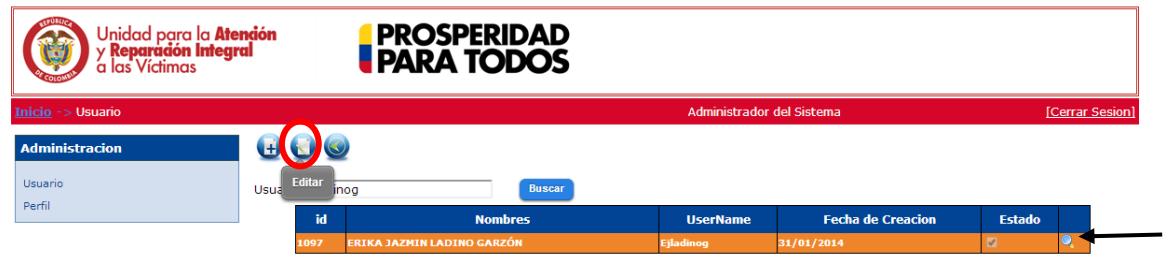

Aparecerá la información ya registrada, de esta manera podrá editar cualquier tipo de información al igual que activar, inactivar, cambiar la clave de acceso del usuario y/o cambiar de perfil.

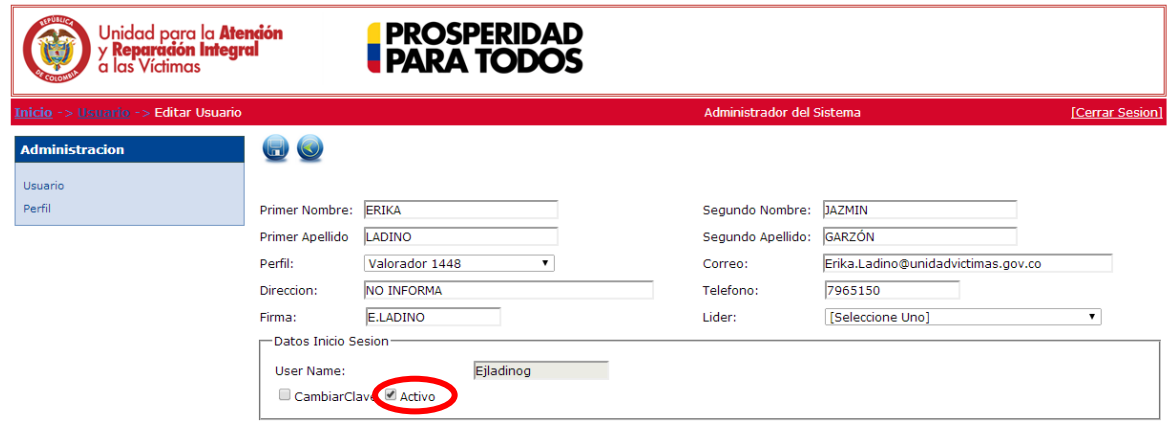

**4.5.7. Modificación de perfiles**

Ingrese a Inicio, en el módulo de administración y de clic en perfil, de esta manera se podrá visualizar la lista de perfiles ya creados en el aplicativo para las diferentes áreas.

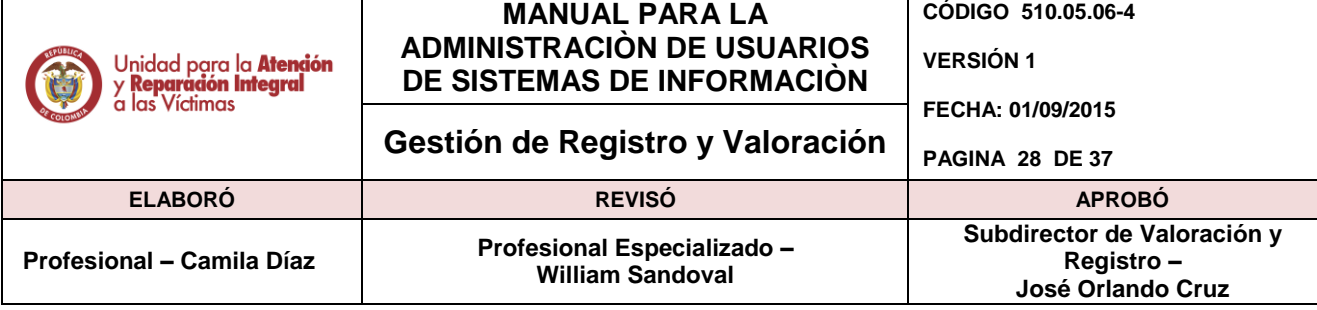

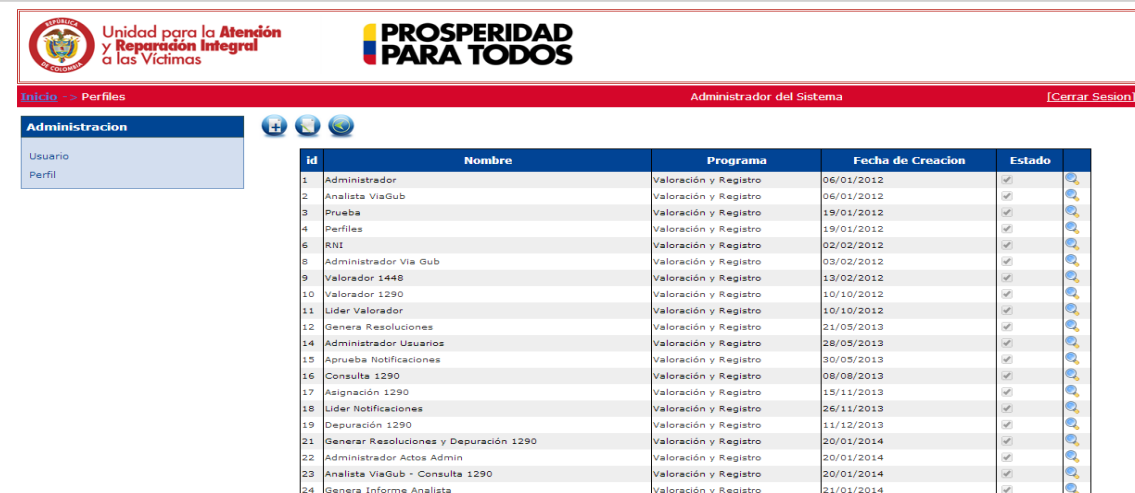

Para crear un perfil, seleccionamos la opción Nuevo.

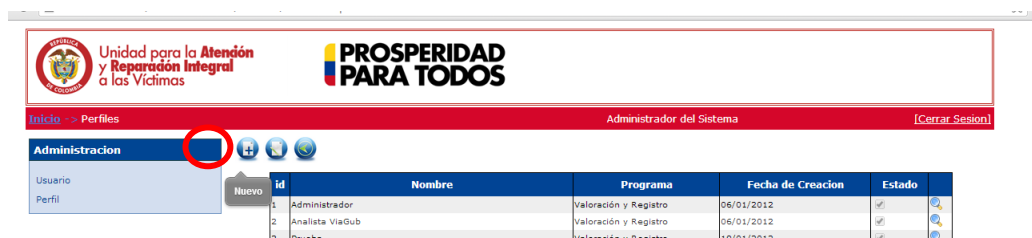

Cree el nombre del perfil, en programa deberá seleccionar por defecto la opción de Valoración y Registro, a su vez se debe realizar una pequeña descripción de las funciones que podrá realizar el perfil creado. En la parte derecha del sistema podrá observar cada una de las opciones a las que podrá tener permiso el perfil creado, basta con seleccionar y por último guardar para que el cambió quede realizado.

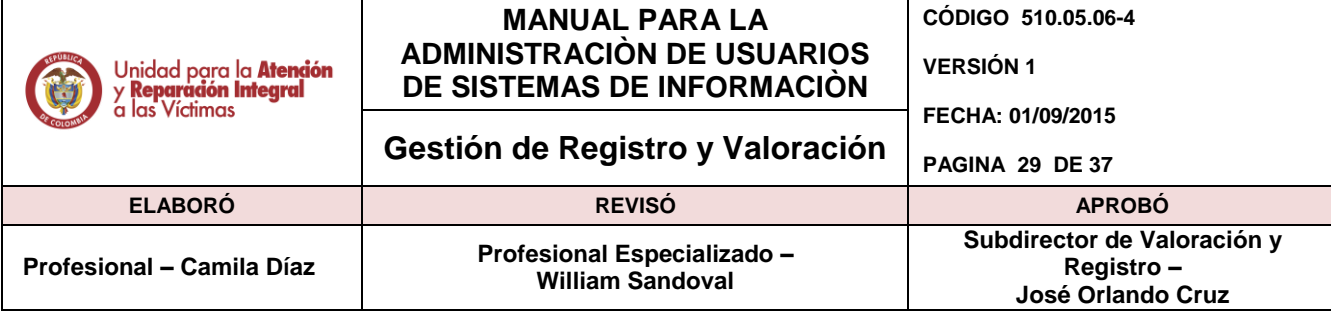

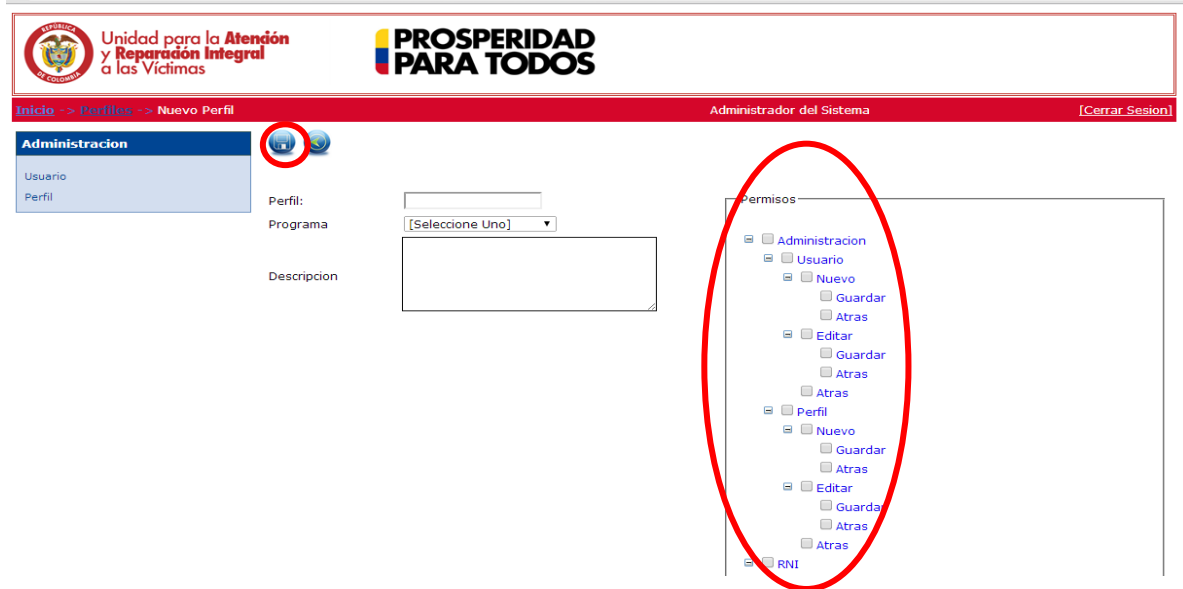

Cambie los permisos de los perfiles según criterios establecidos por cada uno de los líderes de proceso de las áreas de la unidad. Estos permisos serán los que permitirán el ingreso a cada una de las aplicaciones y módulos del SIRAV.

Al editar y cambiar los permisos de un perfil, es necesario dar clic en Inicio, módulo de administración, damos clic en perfil y se selecciona el perfil a modificar.

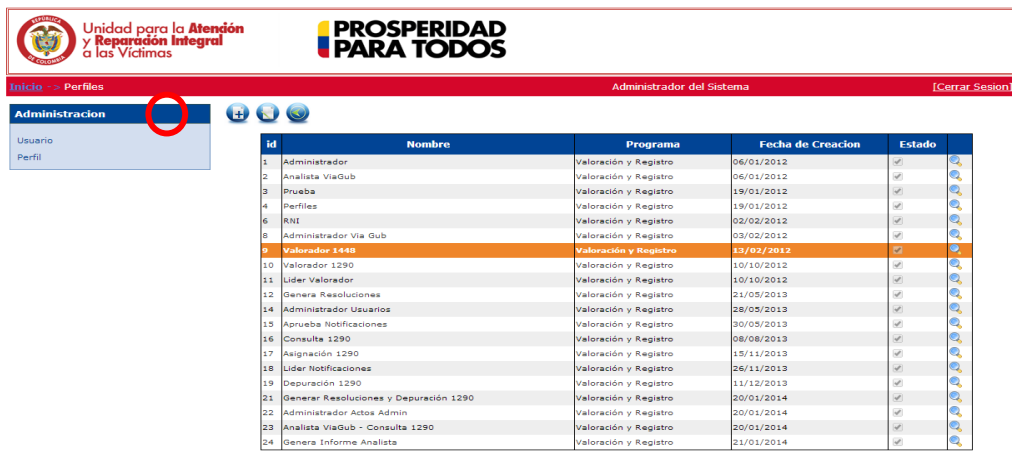

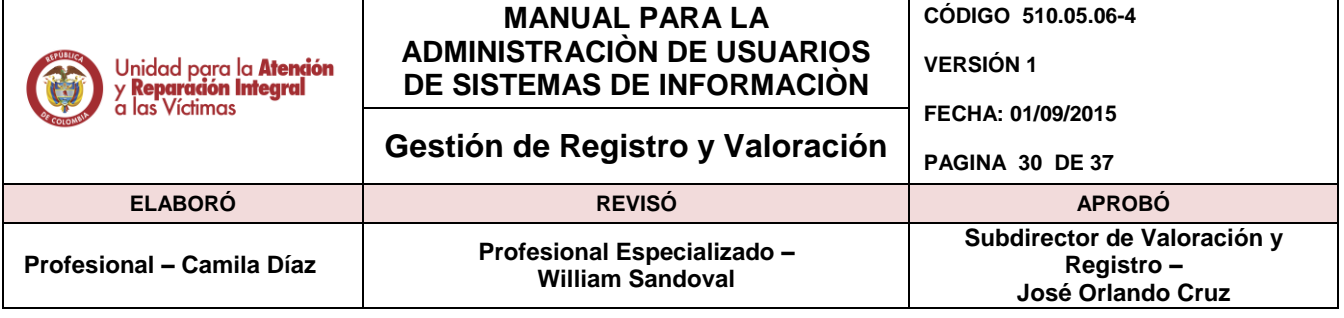

Por último, se procede a seleccionar o deseleccionar permisos que requerirá (o no requerirá) el perfil.

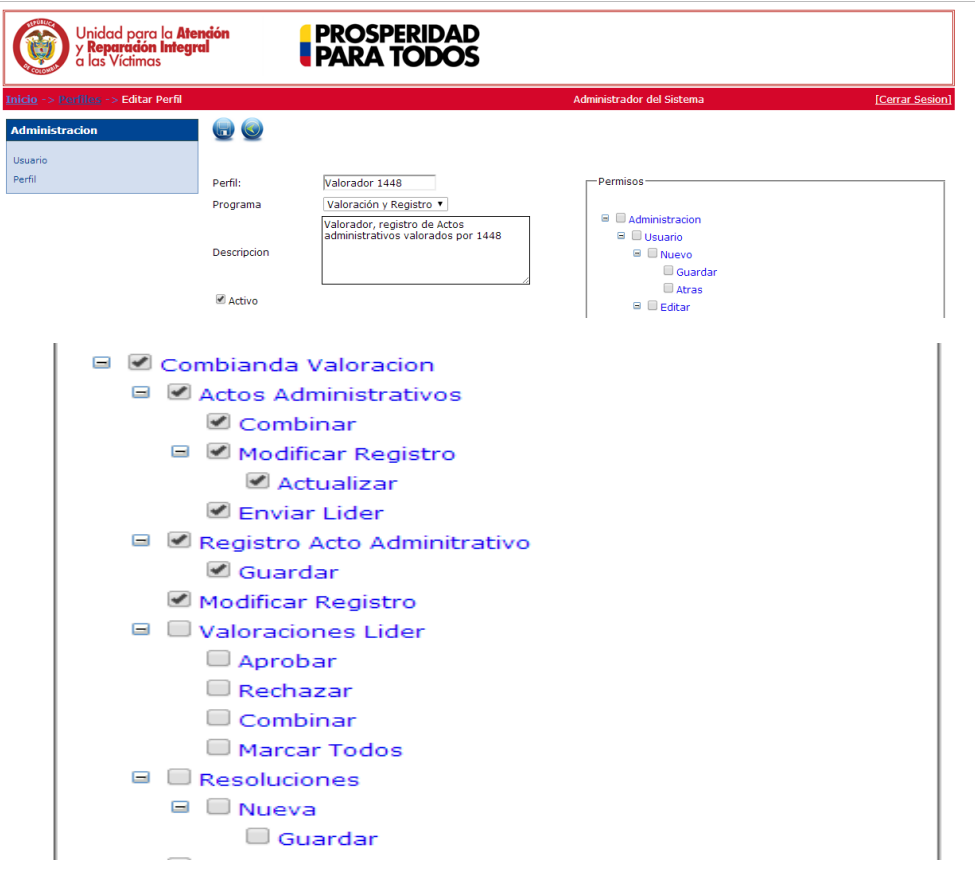

### <span id="page-29-0"></span>**4.6 Modulo Administración Sistema – ASDOC**

#### **4.6.1. Descripción del módulo de administración**

El sistema cuenta con la información del estado actual del sistema (documentos radicados, imágenes cargadas, documentos indexados, documentos revisados, documentos glosados,

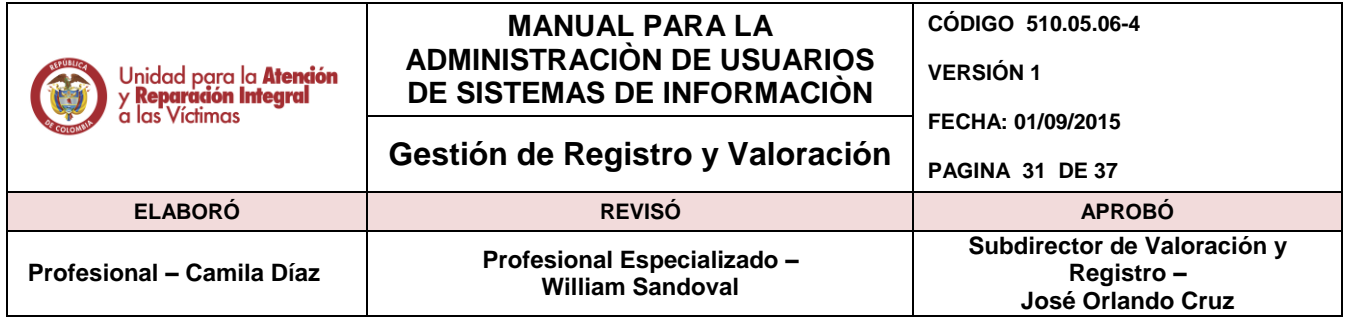

documentos cerrados); radicación de documentos, consultas de los documentos digitalizados, reparto indexación y digitación de documentos.

En el módulo de administración permite la creación, activación, inactivación de usuarios en el aplicativo, asimismo la modificación y creación diferentes perfiles dependiendo de la necesidad de negocio para cada una de las áreas de la subdirección de valoración y registro

#### **4.6.2. Generalidades**

El usuario administrador podrá gestionar dentro de la aplicación los diferentes roles y/o perfiles. A continuación de describe el proceso de gestión de usuarios dentro del sistema.

#### **4.6.3. Ingreso**

Administra los permisos a las diferentes opciones del sistema a las que tendrán acceso los usuarios.

El link al cual se debe acceder es:

[http://asdoc.unidadvictimas.gov.co/acedoc\\_2012](http://asdoc.unidadvictimas.gov.co/acedoc_2012)

Debido al carácter clasificado de la información administrada por el sistema, el acceso es restringido.

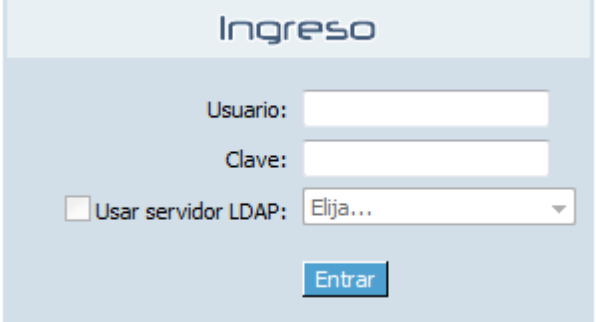

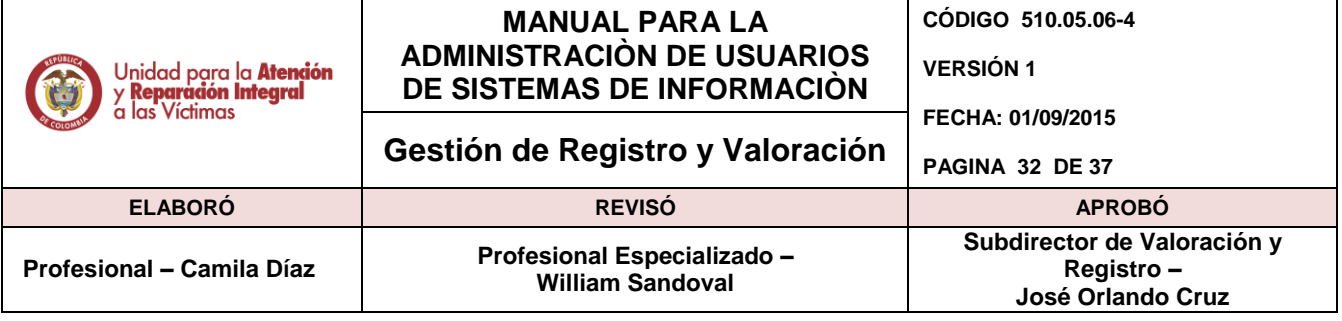

El administrador del sistema es el único rol capaz de realizar todas las acciones sobre los usuarios, claves y perfiles del sistema de acuerdo con las necesidades de negocio del área.

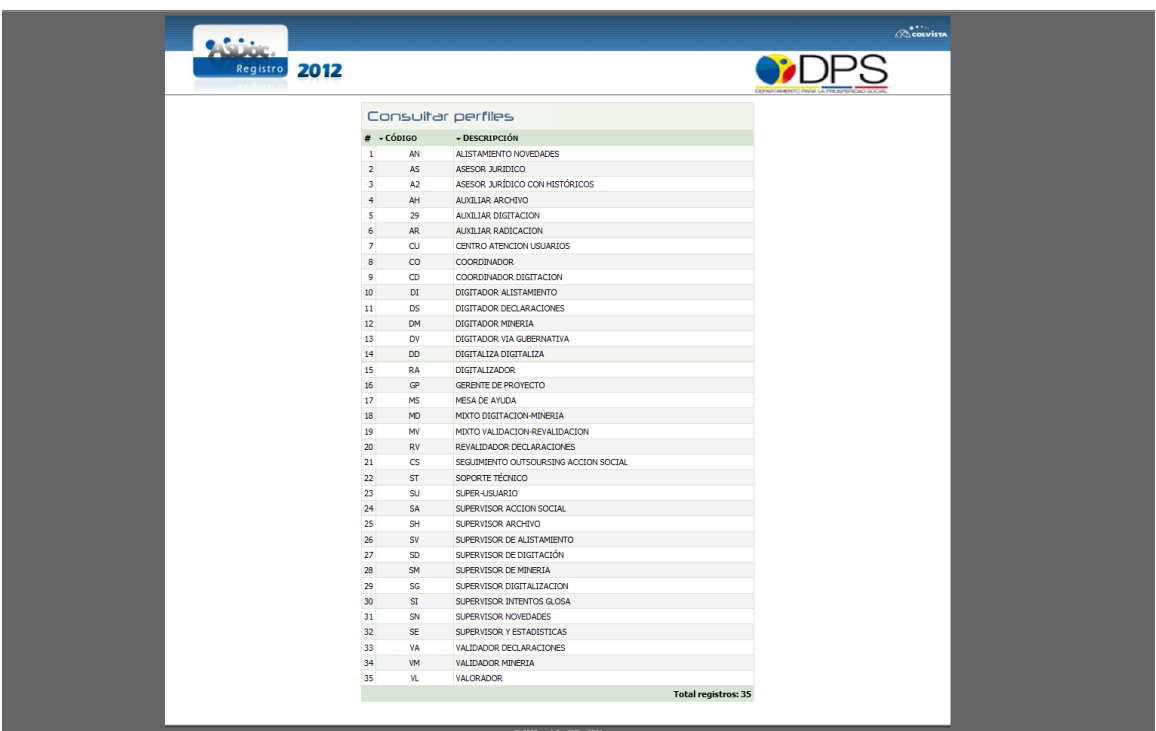

#### **4.6.4. Creación y administración de Ocupaciones y Perfiles**

A través de la opción Administrar se crean y modifican los permisos de la aplicación. Por medio de la opción Sistema donde podrá realizar la modificación de Permisos, Usuarios, Perfiles y **Ocupaciones** 

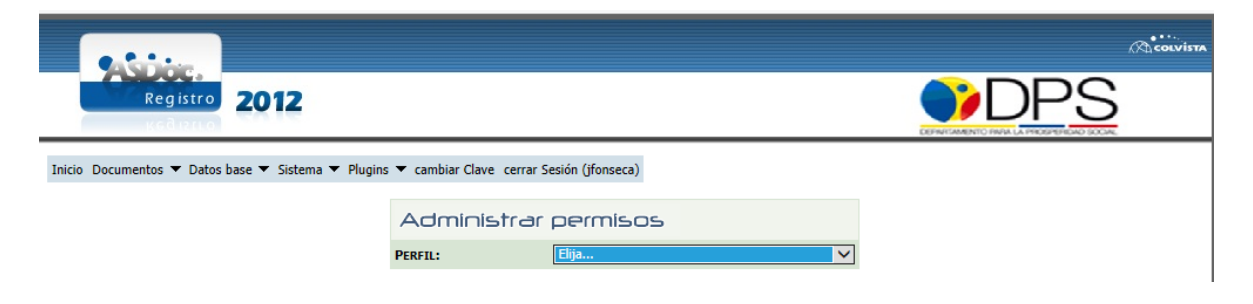

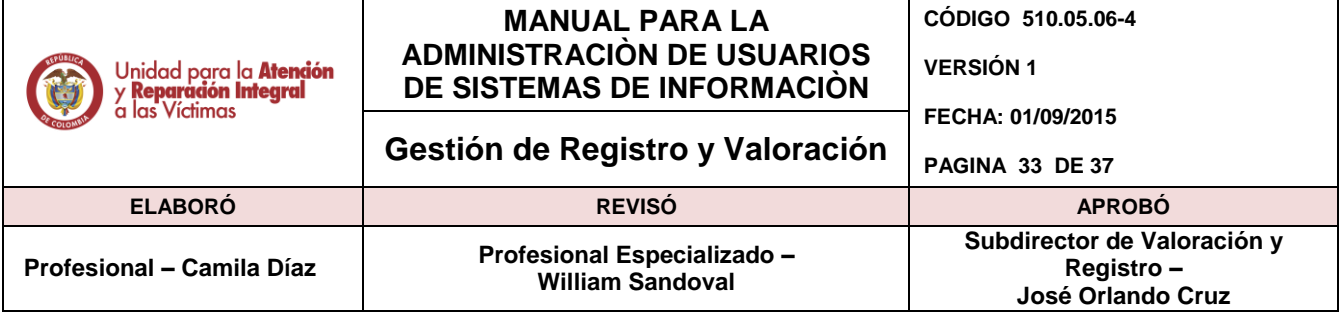

El administrador selecciona los permisos que desea conceder al perfil indicado y da clic en el botón grabar para almacenar el perfil seleccionado:

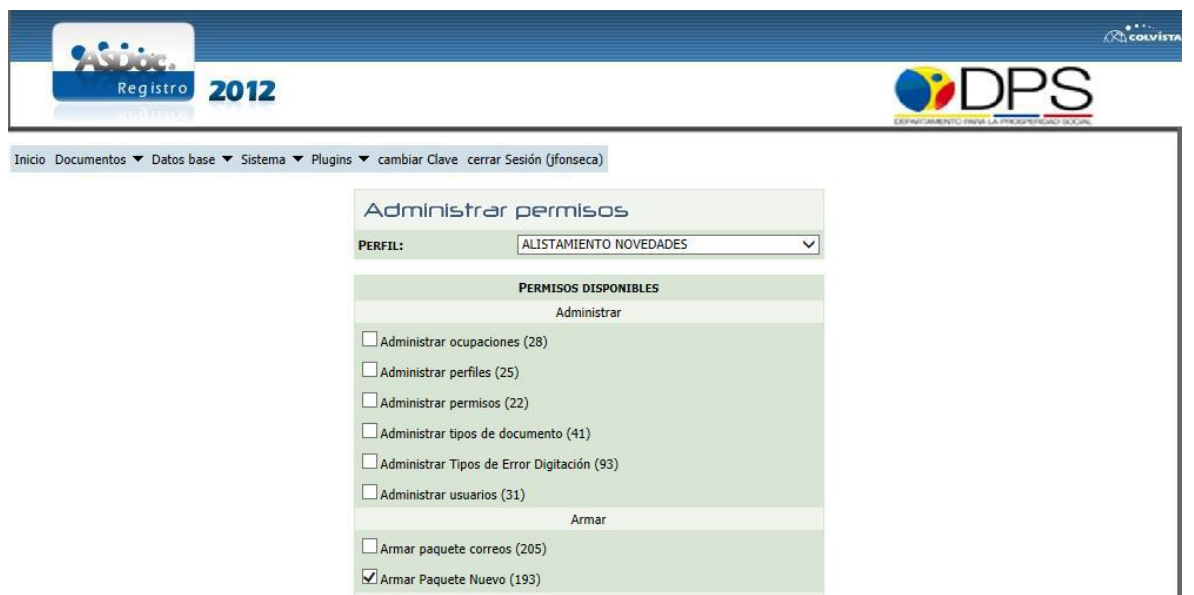

Para configurar de forma efectiva los permisos, el sistema Asdoc dispone de una opción para administrar los perfiles y permisos que tendrá cada grupo de usuarios dentro de la aplicación.

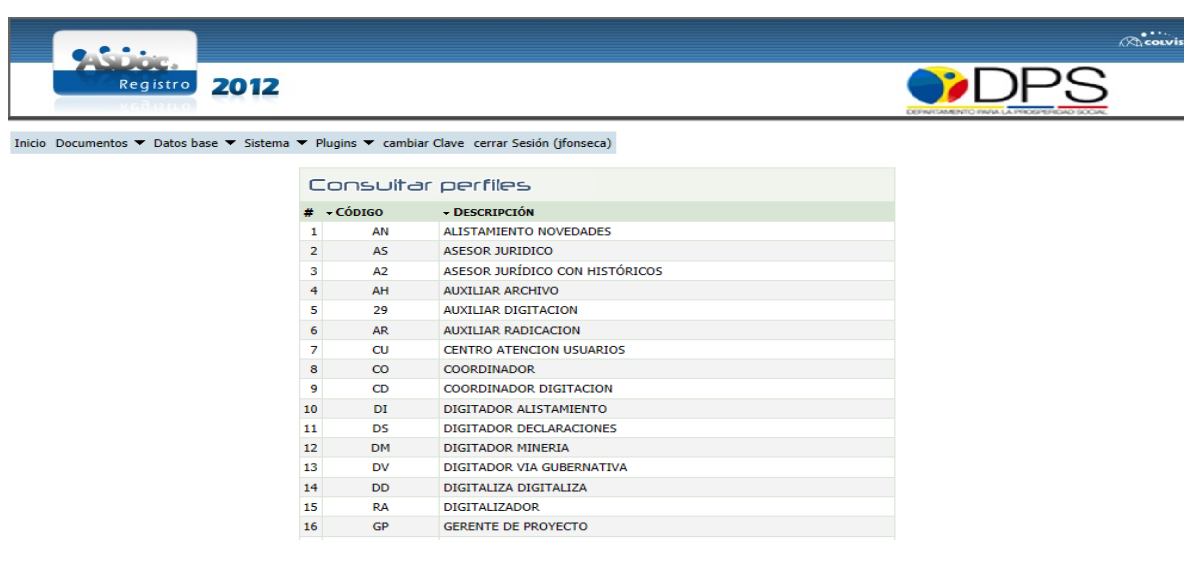

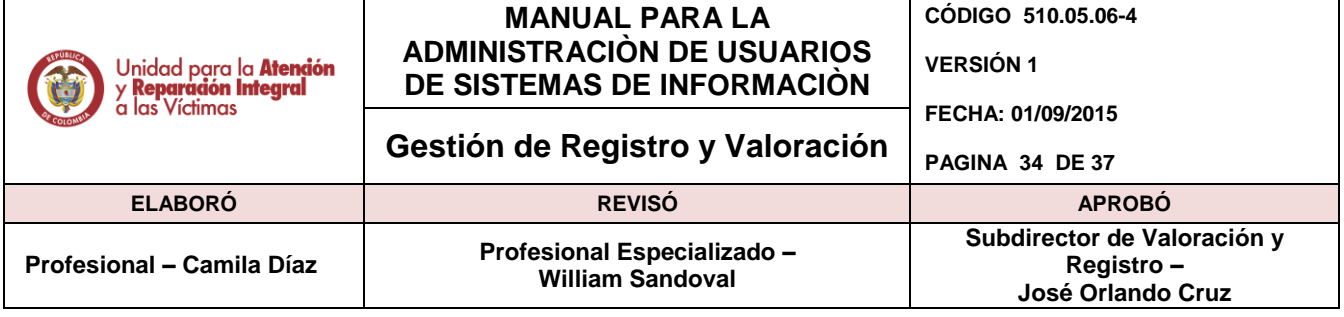

Para agregar o modificar un perfil existente se debe seleccionar en el menú la opción Administrar, y luego indicar la descripción del perfil. A través de esta ventana el usuario podrá modificar o borrar el perfil deseado.

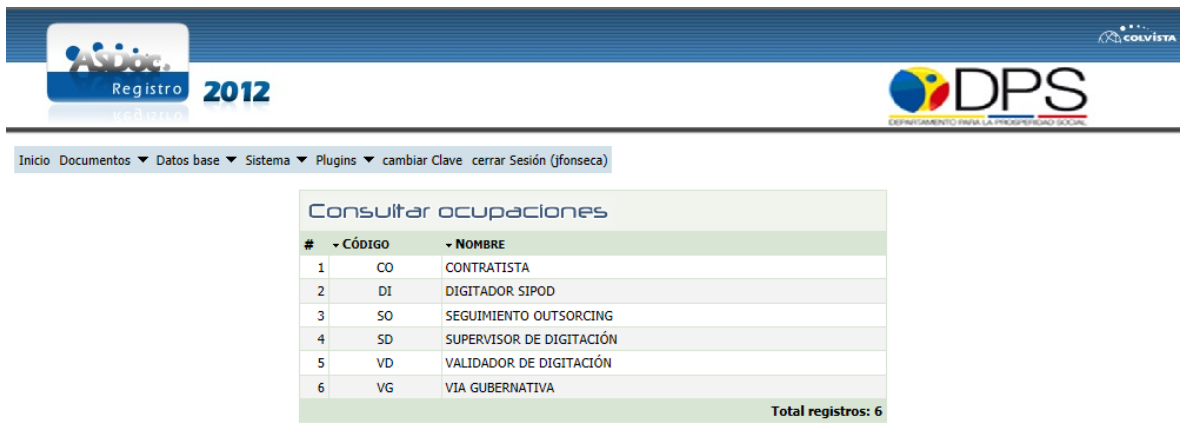

A través de la opción del menú Administrar se crean y actualizan las ocupaciones disponibles, ingresando los datos de código y descripción de la ocupación.

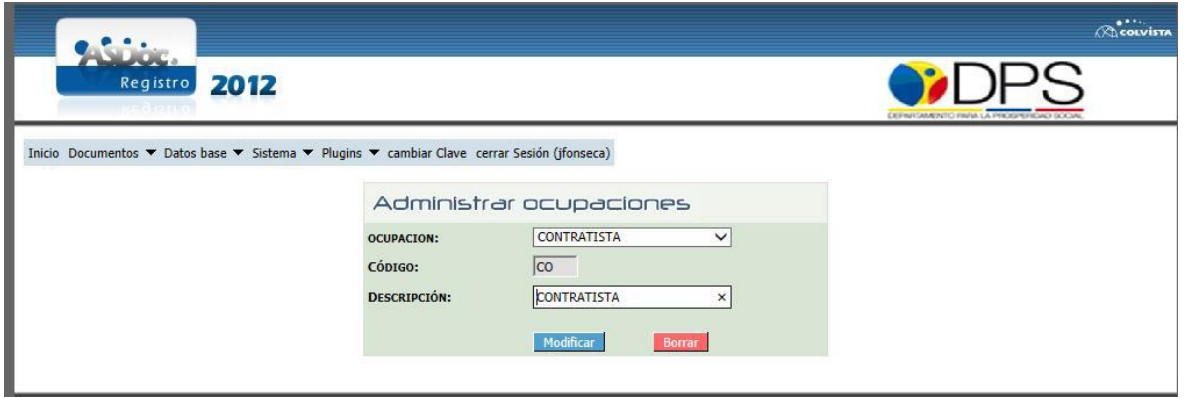

**4.6.5. Creación y administración de usuarios**

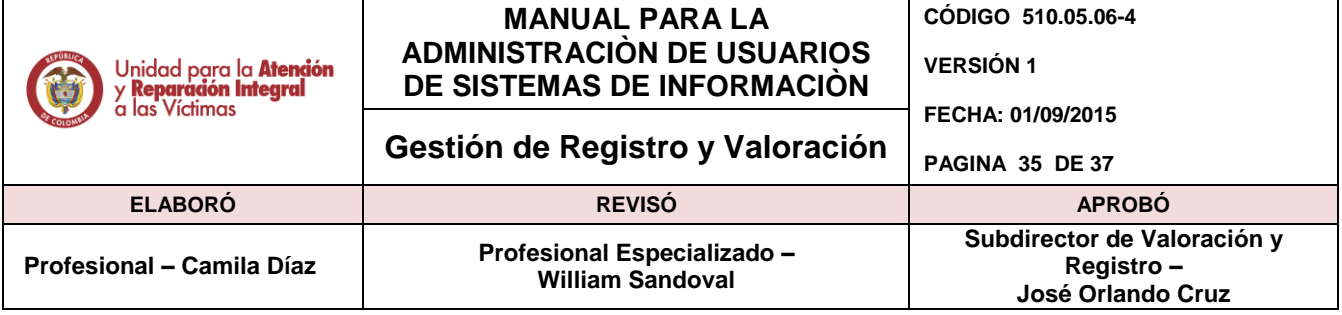

Por medio de esta opción se gestionan los usuarios de la aplicación - Ruta: Sistema, Usuarios: **Consultar** 

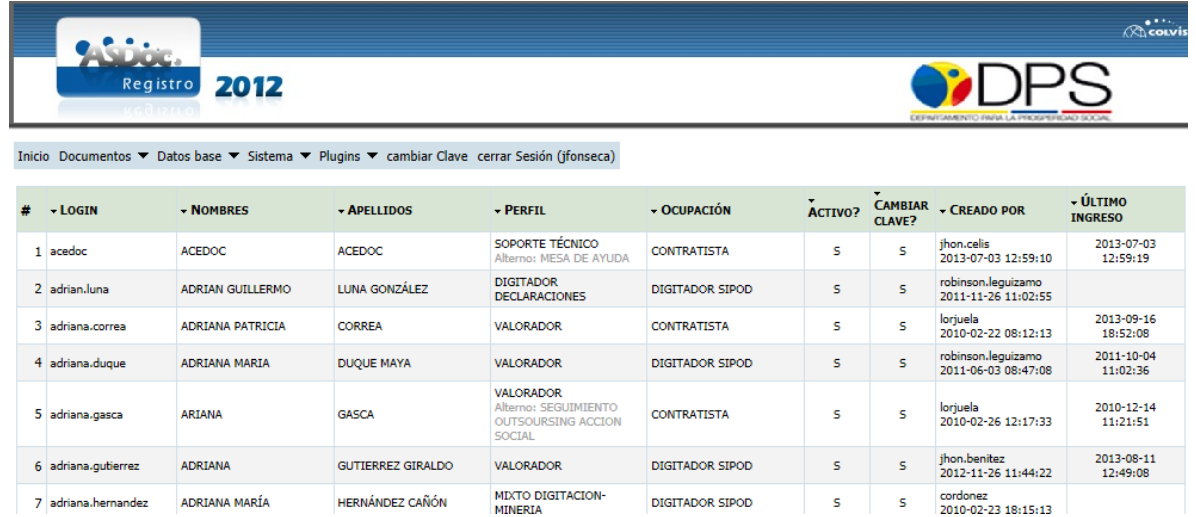

Para agregar y modificar usuarios, se selecciona la opción del Menú usuarios -> Administrar, la cual muestra los datos básicos del usuario como login, nombres, apellidos y contraseña.

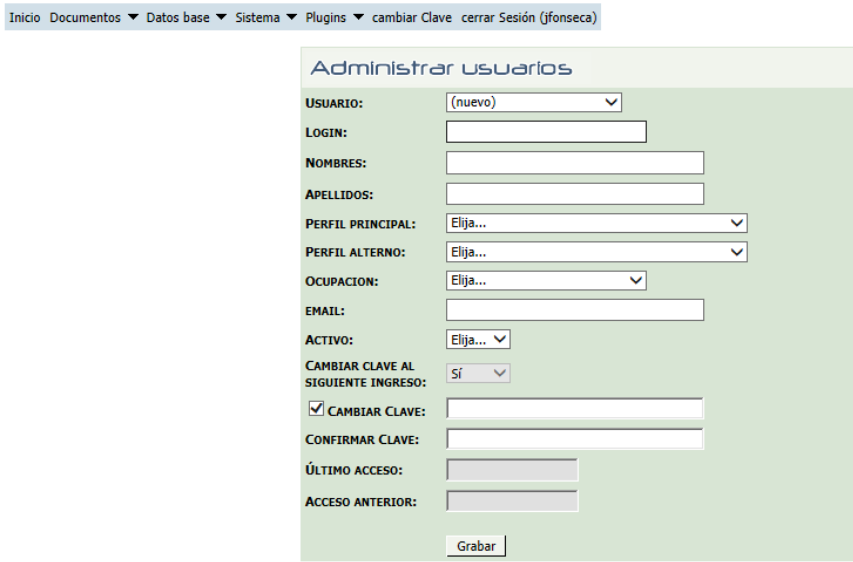

Se seleccionan además otras opciones como el perfil que va a tener dentro del sistema, donde puede además tener la opción de contar con un perfil alterno para el acceso a otros módulos que no se encuentren contemplados en el perfil principal. En la sección de contraseña, se debe

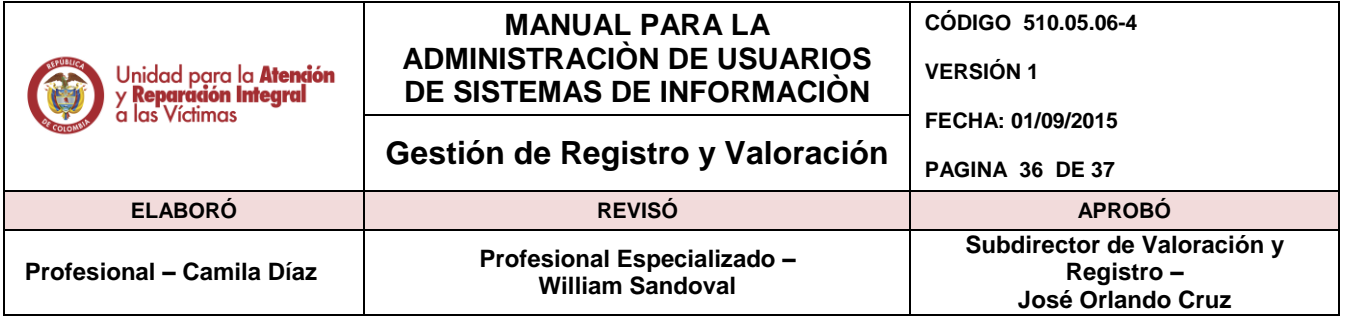

ingresar y confirmar a continuación la nueva contraseña, la cual debe ser de mínimo 8 caracteres. Para guardar el nuevo usuario o modificar el existente dar clic en el botón Grabar.

Una vez creado, el usuario ingresa con los datos suministrados por el administrador, el sistema solicitará al nuevo usuario el cambio de clave, la cual será ingresada por el nuevo usuario:

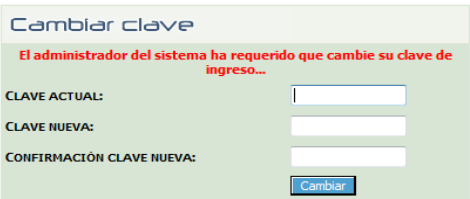

Para la modificación de usuarios, el administrador dispone de las opciones de Inactivar el usuario y Reset al último acceso, esta última opción es con el fin de activar un usuario que por inactividad de la cuenta haya sido desactivado del sistema.

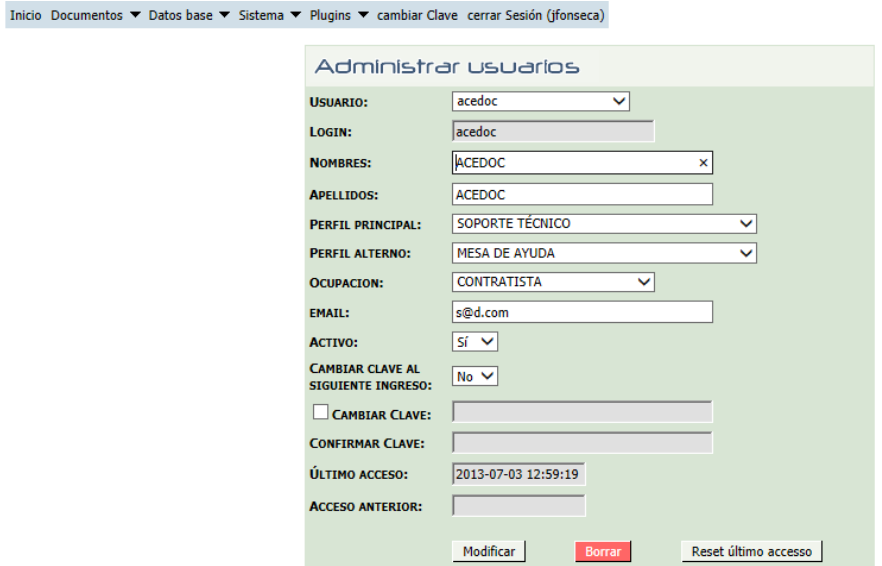

### <span id="page-35-0"></span>**5. DOCUMENTOS DE REFERENCIA**

Manual del Usuario Gestión Solicitudes de Sistemas

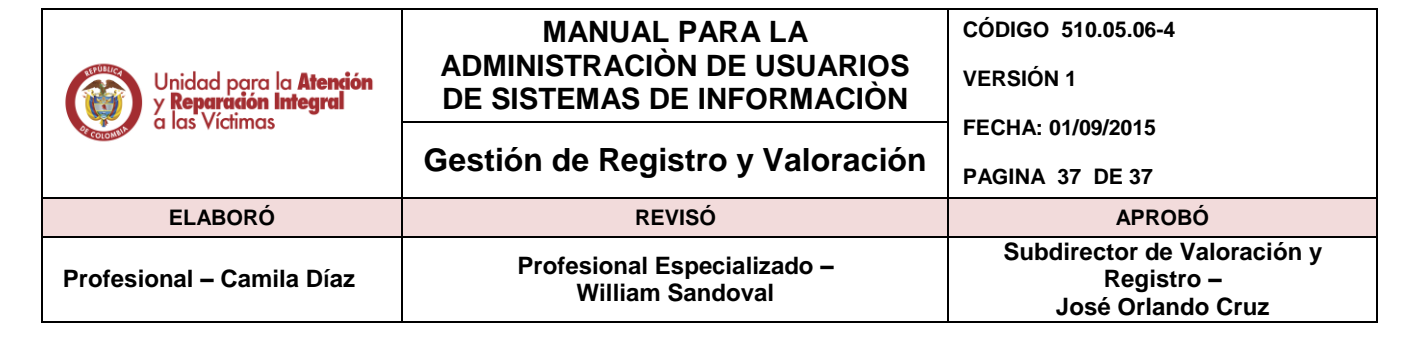

- Acuerdo individual manejo de usuarios y contraseñas para aplicativos
- Formato para creación de usuarios.
- Resumen semanal archivo Excel

#### **ANEXOS**

**Anexo 1** Control de cambios

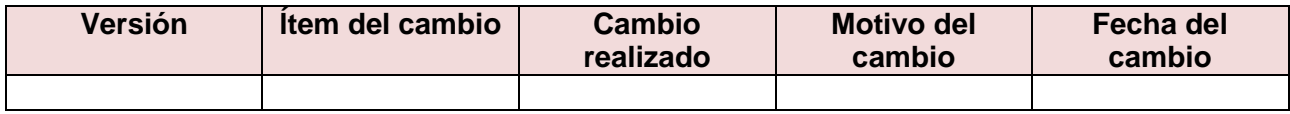